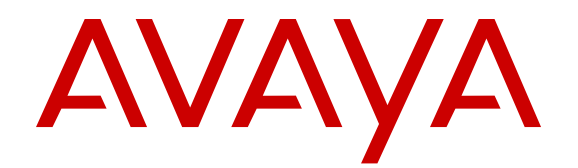

# **Deploying Avaya Fabric Orchestrator**

Release 1.1 NN48100-101 Issue 02.01 December 2016

#### **Notice**

While reasonable efforts have been made to ensure that the information in this document is complete and accurate at the time of printing, Avaya assumes no liability for any errors. Avaya reserves the right to make changes and corrections to the information in this document without the obligation to notify any person or organization of such changes.

#### **Documentation disclaimer**

"Documentation" means information published in varying mediums which may include product information, operating instructions and performance specifications that are generally made available to users of products. Documentation does not include marketing materials. Avaya shall not be responsible for any modifications, additions, or deletions to the original published version of Documentation unless such modifications, additions, or deletions were performed by or on the express behalf of Avaya. End User agrees to indemnify and hold harmless Avaya, Avaya's agents, servants and employees against all claims, lawsuits, demands and judgments arising out of, or in connection with, subsequent modifications, additions or deletions to this documentation, to the extent made by End User.

#### **Link disclaimer**

Avaya is not responsible for the contents or reliability of any linked websites referenced within this site or Documentation provided by Avaya. Avaya is not responsible for the accuracy of any information, statement or content provided on these sites and does not necessarily endorse the products, services, or information described or offered within them. Avaya does not guarantee that these links will work all the time and has no control over the availability of the linked pages.

#### **Warranty**

Avaya provides a limited warranty on Avaya hardware and software. Refer to your sales agreement to establish the terms of the limited warranty. In addition, Avaya's standard warranty language, as well as information regarding support for this product while under warranty is available to Avaya customers and other parties through the Avaya Support website: [https://support.avaya.com/helpcenter/](https://support.avaya.com/helpcenter/getGenericDetails?detailId=C20091120112456651010)

[getGenericDetails?detailId=C20091120112456651010](https://support.avaya.com/helpcenter/getGenericDetails?detailId=C20091120112456651010) under the link "Warranty & Product Lifecycle" or such successor site as designated by Avaya. Please note that if You acquired the product(s) from an authorized Avaya Channel Partner outside of the United States and Canada, the warranty is provided to You by said Avaya Channel Partner and not by Avaya.

"Hosted Service" means an Avaya hosted service subscription that You acquire from either Avaya or an authorized Avaya Channel Partner (as applicable) and which is described further in Hosted SAS or other service description documentation regarding the applicable hosted service. If You purchase a Hosted Service subscription, the foregoing limited warranty may not apply but You may be entitled to support services in connection with the Hosted Service as described further in your service description documents for the applicable Hosted Service. Contact Avaya or Avaya Channel Partner (as applicable) for more information.

#### **Hosted Service**

THE FOLLOWING APPLIES ONLY IF YOU PURCHASE AN AVAYA HOSTED SERVICE SUBSCRIPTION FROM AVAYA OR AN AVAYA CHANNEL PARTNER (AS APPLICABLE), THE TERMS OF USE FOR HOSTED SERVICES ARE AVAILABLE ON THE AVAYA WEBSITE, [HTTPS://SUPPORT.AVAYA.COM/LICENSEINFO](https://support.avaya.com/LicenseInfo) UNDER THE LINK "Avaya Terms of Use for Hosted Services" OR SUCH SUCCESSOR SITE AS DESIGNATED BY AVAYA, AND ARE APPLICABLE TO ANYONE WHO ACCESSES OR USES THE HOSTED SERVICE. BY ACCESSING OR USING THE HOSTED SERVICE, OR AUTHORIZING OTHERS TO DO SO, YOU, ON BEHALF OF YOURSELF AND THE ENTITY FOR WHOM YOU ARE DOING SO (HEREINAFTER REFERRED TO INTERCHANGEABLY AS "YOU" AND "END USER"), AGREE TO THE TERMS OF USE. IF YOU ARE ACCEPTING THE TERMS OF USE ON BEHALF A COMPANY OR OTHER LEGAL ENTITY, YOU REPRESENT THAT YOU HAVE THE AUTHORITY TO BIND SUCH ENTITY TO THESE TERMS OF USE. IF YOU DO NOT HAVE SUCH AUTHORITY, OR

IF YOU DO NOT WISH TO ACCEPT THESE TERMS OF USE, YOU MUST NOT ACCESS OR USE THE HOSTED SERVICE OR AUTHORIZE ANYONE TO ACCESS OR USE THE HOSTED SERVICE.

#### **Licenses**

THE SOFTWARE LICENSE TERMS AVAILABLE ON THE AVAYA WEBSITE, [HTTPS://SUPPORT.AVAYA.COM/LICENSEINFO](https://support.avaya.com/LicenseInfo), UNDER THE LINK "AVAYA SOFTWARE LICENSE TERMS (Avaya Products)" OR SUCH SUCCESSOR SITE AS DESIGNATED BY AVAYA, ARE APPLICABLE TO ANYONE WHO DOWNLOADS, USES AND/OR INSTALLS AVAYA SOFTWARE, PURCHASED FROM AVAYA INC., ANY AVAYA AFFILIATE, OR AN AVAYA CHANNEL PARTNER (AS APPLICABLE) UNDER A COMMERCIAL AGREEMENT WITH AVAYA OR AN AVAYA CHANNEL PARTNER. UNLESS OTHERWISE AGREED TO BY AVAYA IN WRITING, AVAYA DOES NOT EXTEND THIS LICENSE IF THE SOFTWARE WAS OBTAINED FROM ANYONE OTHER THAN AVAYA, AN AVAYA AFFILIATE OR AN AVAYA CHANNEL PARTNER; AVAYA RESERVES THE RIGHT TO TAKE LEGAL ACTION AGAINST YOU AND ANYONE ELSE USING OR SELLING THE SOFTWARE WITHOUT A LICENSE. BY INSTALLING, DOWNLOADING OR USING THE SOFTWARE, OR AUTHORIZING OTHERS TO DO SO, YOU, ON BEHALF OF YOURSELF AND THE ENTITY FOR WHOM YOU ARE INSTALLING, DOWNLOADING OR USING THE SOFTWARE (HEREINAFTER REFERRED TO INTERCHANGEABLY AS "YOU" AND "END USER"), AGREE TO THESE TERMS AND CONDITIONS AND CREATE A BINDING CONTRACT BETWEEN YOU AND AVAYA INC. OR THE APPLICABLE AVAYA AFFILIATE ("AVAYA").

Avaya grants You a license within the scope of the license types described below, with the exception of Heritage Nortel Software, for which the scope of the license is detailed below. Where the order documentation does not expressly identify a license type, the applicable license will be a Designated System License. The applicable number of licenses and units of capacity for which the license is granted will be one (1), unless a different number of licenses or units of capacity is specified in the documentation or other materials available to You. "Software" means computer programs in object code, provided by Avaya or an Avaya Channel Partner, whether as stand-alone products, pre-installed on hardware products, and any upgrades, updates, patches, bug fixes, or modified versions thereto. "Designated Processor" means a single stand-alone computing device. "Server" means a Designated Processor that hosts a software application to be accessed by multiple users. "Instance" means a single copy of the Software executing at a particular time: (i) on one physical machine; or (ii) on one deployed software virtual machine ("VM") or similar deployment.

#### **License types**

Designated System(s) License (DS). End User may install and use each copy or an Instance of the Software only on a number of Designated Processors up to the number indicated in the order. Avaya may require the Designated Processor(s) to be identified in the order by type, serial number, feature key, Instance, location or other specific designation, or to be provided by End User to Avaya through electronic means established by Avaya specifically for this purpose.

Concurrent User License (CU). End User may install and use the Software on multiple Designated Processors or one or more Servers, so long as only the licensed number of Units are accessing and using the Software at any given time. A "Unit" means the unit on which Avaya, at its sole discretion, bases the pricing of its licenses and can be, without limitation, an agent, port or user, an e-mail or voice mail account in the name of a person or corporate function (e.g., webmaster or helpdesk), or a directory entry in the administrative database utilized by the Software that permits one user to interface with the Software. Units may be linked to a specific, identified Server or an Instance of the Software.

Database License (DL). End User may install and use each copy or an Instance of the Software on one Server or on multiple Servers provided that each of the Servers on which the Software is installed communicates with no more than one Instance of the same database.

CPU License (CP). End User may install and use each copy or Instance of the Software on a number of Servers up to the number indicated in the order provided that the performance capacity of the Server(s) does not exceed the performance capacity specified for the Software. End User may not re-install or operate the Software on Server(s) with a larger performance capacity without Avaya's prior consent and payment of an upgrade fee.

Named User License (NU). You may: (i) install and use each copy or Instance of the Software on a single Designated Processor or Server per authorized Named User (defined below); or (ii) install and use each copy or Instance of the Software on a Server so long as only authorized Named Users access and use the Software. "Named User", means a user or device that has been expressly authorized by Avaya to access and use the Software. At Avaya's sole discretion, a "Named User" may be, without limitation, designated by name, corporate function (e.g., webmaster or helpdesk), an e-mail or voice mail account in the name of a person or corporate function, or a directory entry in the administrative database utilized by the Software that permits one user to interface with the Software.

Shrinkwrap License (SR). You may install and use the Software in accordance with the terms and conditions of the applicable license agreements, such as "shrinkwrap" or "clickthrough" license accompanying or applicable to the Software ("Shrinkwrap License").

#### **Heritage Nortel Software**

"Heritage Nortel Software" means the software that was acquired by Avaya as part of its purchase of the Nortel Enterprise Solutions Business in December 2009. The Heritage Nortel Software is the software contained within the list of Heritage Nortel Products located at <https://support.avaya.com/LicenseInfo>under the link "Heritage Nortel Products" or such successor site as designated by Avaya. For Heritage Nortel Software, Avaya grants Customer a license to use Heritage Nortel Software provided hereunder solely to the extent of the authorized activation or authorized usage level, solely for the purpose specified in the Documentation, and solely as embedded in, for execution on, or for communication with Avaya equipment. Charges for Heritage Nortel Software may be based on extent of activation or use authorized as specified in an order or invoice.

#### **Copyright**

Except where expressly stated otherwise, no use should be made of materials on this site, the Documentation, Software, Hosted Service, or hardware provided by Avaya. All content on this site, the documentation, Hosted Service, and the product provided by Avaya including the selection, arrangement and design of the content is owned either by Avaya or its licensors and is protected by copyright and other intellectual property laws including the sui generis rights relating to the protection of databases. You may not modify, copy, reproduce, republish, upload, post, transmit or distribute in any way any content, in whole or in part, including any code and software unless expressly authorized by Avaya. Unauthorized reproduction, transmission, dissemination, storage, and or use without the express written consent of Avaya can be a criminal, as well as a civil offense under the applicable law.

#### **Virtualization**

The following applies if the product is deployed on a virtual machine. Each product has its own ordering code and license types. Note that each Instance of a product must be separately licensed and ordered. For example, if the end user customer or Avaya Channel Partner would like to install two Instances of the same type of products, then two products of that type must be ordered.

#### **Third Party Components**

"Third Party Components" mean certain software programs or portions thereof included in the Software or Hosted Service may contain software (including open source software) distributed under third party agreements ("Third Party Components"), which contain terms regarding the rights to use certain portions of the Software ("Third Party Terms"). As required, information regarding distributed Linux OS source code (for those products that have distributed Linux OS source code) and identifying the copyright holders of the Third Party Components and the Third Party Terms that apply is available in the products, Documentation or on Avaya's website at: [https://](https://support.avaya.com/Copyright) [support.avaya.com/Copyright](https://support.avaya.com/Copyright) or such successor site as designated by Avaya. The open source software license terms provided as Third Party Terms are consistent with the license rights granted in these Software License Terms, and may contain additional rights benefiting You, such as modification and distribution of the open source

software. The Third Party Terms shall take precedence over these Software License Terms, solely with respect to the applicable Third Party Components to the extent that these Software License Terms impose greater restrictions on You than the applicable Third Party Terms.

The following applies only if the H.264 (AVC) codec is distributed with the product. THIS PRODUCT IS LICENSED UNDER THE AVC PATENT PORTFOLIO LICENSE FOR THE PERSONAL USE OF A CONSUMER OR OTHER USES IN WHICH IT DOES NOT RECEIVE REMUNERATION TO (i) ENCODE VIDEO IN COMPLIANCE WITH THE AVC STANDARD ("AVC VIDEO") AND/OR (ii) DECODE AVC VIDEO THAT WAS ENCODED BY A CONSUMER ENGAGED IN A PERSONAL ACTIVITY AND/OR WAS OBTAINED FROM A VIDEO PROVIDER LICENSED TO PROVIDE AVC VIDEO. NO LICENSE IS GRANTED OR SHALL BE IMPLIED FOR ANY OTHER USE. ADDITIONAL INFORMATION MAY BE OBTAINED FROM MPEG LA, L.L.C. SEE [HTTP://WWW.MPEGLA.COM.](HTTP://WWW.MPEGLA.COM)

#### **Service Provider**

THE FOLLOWING APPLIES TO AVAYA CHANNEL PARTNER'S HOSTING OF AVAYA PRODUCTS OR SERVICES. THE PRODUCT OR HOSTED SERVICE MAY USE THIRD PARTY COMPONENTS SUBJECT TO THIRD PARTY TERMS AND REQUIRE A SERVICE PROVIDER TO BE INDEPENDENTLY LICENSED DIRECTLY FROM THE THIRD PARTY SUPPLIER. AN AVAYA CHANNEL PARTNER'S HOSTING OF AVAYA PRODUCTS MUST BE AUTHORIZED IN WRITING BY AVAYA AND IF THOSE HOSTED PRODUCTS USE OR EMBED CERTAIN THIRD PARTY SOFTWARE, INCLUDING BUT NOT LIMITED TO MICROSOFT SOFTWARE OR CODECS, THE AVAYA CHANNEL PARTNER IS REQUIRED TO INDEPENDENTLY OBTAIN ANY APPLICABLE LICENSE AGREEMENTS, AT THE AVAYA CHANNEL PARTNER'S EXPENSE, DIRECTLY FROM THE APPLICABLE THIRD PARTY SUPPLIER.

WITH RESPECT TO CODECS, IF THE AVAYA CHANNEL PARTNER IS HOSTING ANY PRODUCTS THAT USE OR EMBED THE G.729 CODEC, H.264 CODEC, OR H.265 CODEC, THE AVAYA CHANNEL PARTNER ACKNOWLEDGES AND AGREES THE AVAYA CHANNEL PARTNER IS RESPONSIBLE FOR ANY AND ALL RELATED FEES AND/OR ROYALTIES. THE G.729 CODEC IS LICENSED BY SIPRO LAB TELECOM INC. SEE [WWW.SIPRO.COM/CONTACT.HTML.](http://www.sipro.com/contact.html) THE H.264 (AVC) CODEC IS LICENSED UNDER THE AVC PATENT PORTFOLIO LICENSE FOR THE PERSONAL USE OF A CONSUMER OR OTHER USES IN WHICH IT DOES NOT RECEIVE REMUNERATION TO: (I) ENCODE VIDEO IN COMPLIANCE WITH THE AVC STANDARD ("AVC VIDEO") AND/OR (II) DECODE AVC VIDEO THAT WAS ENCODED BY A CONSUMER ENGAGED IN A PERSONAL ACTIVITY AND/OR WAS OBTAINED FROM A VIDEO PROVIDER LICENSED TO PROVIDE AVC VIDEO. NO LICENSE IS GRANTED OR SHALL BE IMPLIED FOR ANY OTHER USE. ADDITIONAL INFORMATION FOR H.264 (AVC) AND H.265 (HEVC) CODECS MAY BE OBTAINED FROM MPEG LA, L.L.C. SEE [HTTP://](HTTP://WWW.MPEGLA.COM) [WWW.MPEGLA.COM](HTTP://WWW.MPEGLA.COM).

#### **Compliance with Laws**

You acknowledge and agree that it is Your responsibility for complying with any applicable laws and regulations, including, but not limited to laws and regulations related to call recording, data privacy, intellectual property, trade secret, fraud, and music performance rights, in the country or territory where the Avaya product is used.

#### **Preventing Toll Fraud**

"Toll Fraud" is the unauthorized use of your telecommunications system by an unauthorized party (for example, a person who is not a corporate employee, agent, subcontractor, or is not working on your company's behalf). Be aware that there can be a risk of Toll Fraud associated with your system and that, if Toll Fraud occurs, it can result in substantial additional charges for your telecommunications services.

#### **Avaya Toll Fraud intervention**

If You suspect that You are being victimized by Toll Fraud and You need technical assistance or support, call Technical Service Center Toll Fraud Intervention Hotline at +1-800-643-2353 for the United States and Canada. For additional support telephone numbers, see the Avaya Support website: <https://support.avaya.com> or such successor site as designated by Avaya.

#### **Security Vulnerabilities**

Information about Avaya's security support policies can be found in the Security Policies and Support section of [https://](https://support.avaya.com/security) [support.avaya.com/security](https://support.avaya.com/security).

Suspected Avaya product security vulnerabilities are handled per the Avaya Product Security Support Flow [\(https://](https://support.avaya.com/css/P8/documents/100161515) [support.avaya.com/css/P8/documents/100161515](https://support.avaya.com/css/P8/documents/100161515)).

#### **Downloading Documentation**

For the most current versions of Documentation, see the Avaya Support website: <https://support.avaya.com>, or such successor site as designated by Avaya.

#### **Contact Avaya Support**

See the Avaya Support website:<https://support.avaya.com>for product or Hosted Service notices and articles, or to report a problem with your Avaya product or Hosted Service. For a list of support telephone numbers and contact addresses, go to the Avaya Support website: <https://support.avaya.com> (or such successor site as designated by Avaya), scroll to the bottom of the page, and select Contact Avaya Support.

#### **Trademarks**

The trademarks, logos and service marks ("Marks") displayed in this site, the Documentation, Hosted Service(s), and product(s) provided by Avaya are the registered or unregistered Marks of Avaya, its affiliates, its licensors, its suppliers, or other third parties. Users are not permitted to use such Marks without prior written consent from Avaya or such third party which may own the Mark. Nothing contained in this site, the Documentation, Hosted Service(s) and product(s) should be construed as granting, by implication, estoppel, or otherwise, any license or right in and to the Marks without the express written permission of Avaya or the applicable third party.

Avaya is a registered trademark of Avaya Inc.

All non-Avaya trademarks are the property of their respective owners. Linux® is the registered trademark of Linus Torvalds in the U.S. and other countries.

### **Contents**

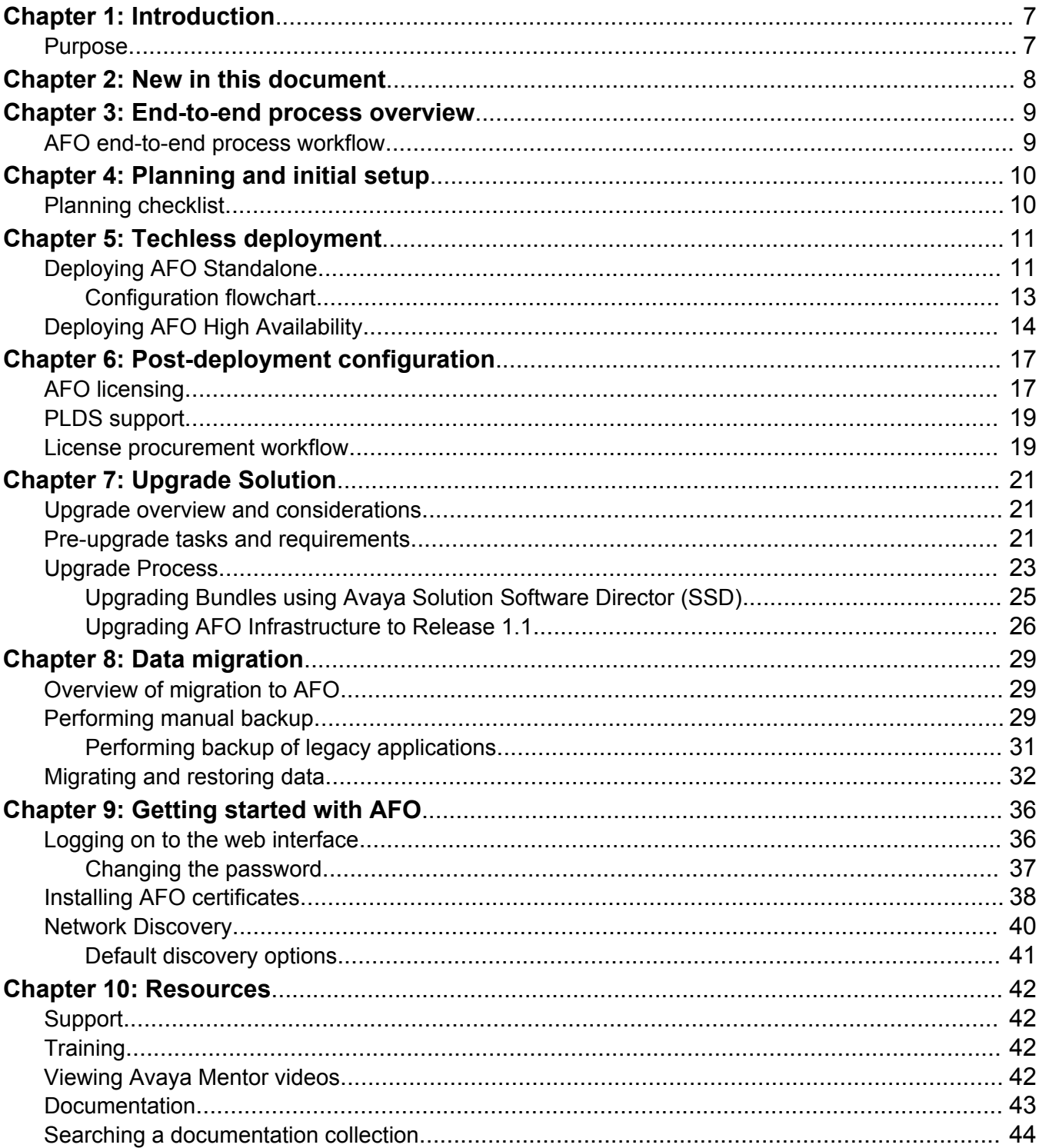

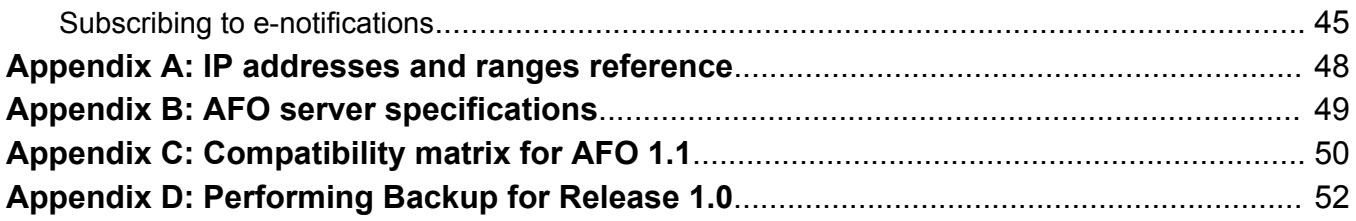

# <span id="page-6-0"></span>**Chapter 1: Introduction**

## **Purpose**

This document contains concepts, operations, and tasks related to the deployment and configuration of the Avaya Fabric Orchestrator (AFO) appliance.

# <span id="page-7-0"></span>**Chapter 2: New in this document**

The following sections detail what is new in *Deploying Avaya Fabric Orchestrator*, NN48100–101. See *Avaya Fabric Orchestrator Release Notes* for a list of supported features.

#### **High Availability**

AFO provides a High Availability (HA) framework to support redundancy at the hardware, hypervisor, and application levels. AFO HA requires two physical appliances inter-connected through appliance port NIC3, and a HA license. AFO HA provides active-standby redundancy, all data on the Leader server is replicated to the Standby server to support failover.

#### **Out of Band device management option**

The AFO deployment configuration provides an option to create and configure an out of band device network. The out of band network devices connect to appliance port NIC2. If you do not create an out of band device network, all devices must connect in band through appliance port NIC1.

#### **Upgrade solution**

New content and procedures are provided for you to perform a software upgrade from AFO Release 1.0 to AFO Release 1.1.

# <span id="page-8-0"></span>**Chapter 3: End-to-end process overview**

## **AFO end-to-end process workflow**

The following section depicts end-to-end pre and post deployment high-level process workflow of Avaya Fabric Orchestrator (AFO) at a customer location.

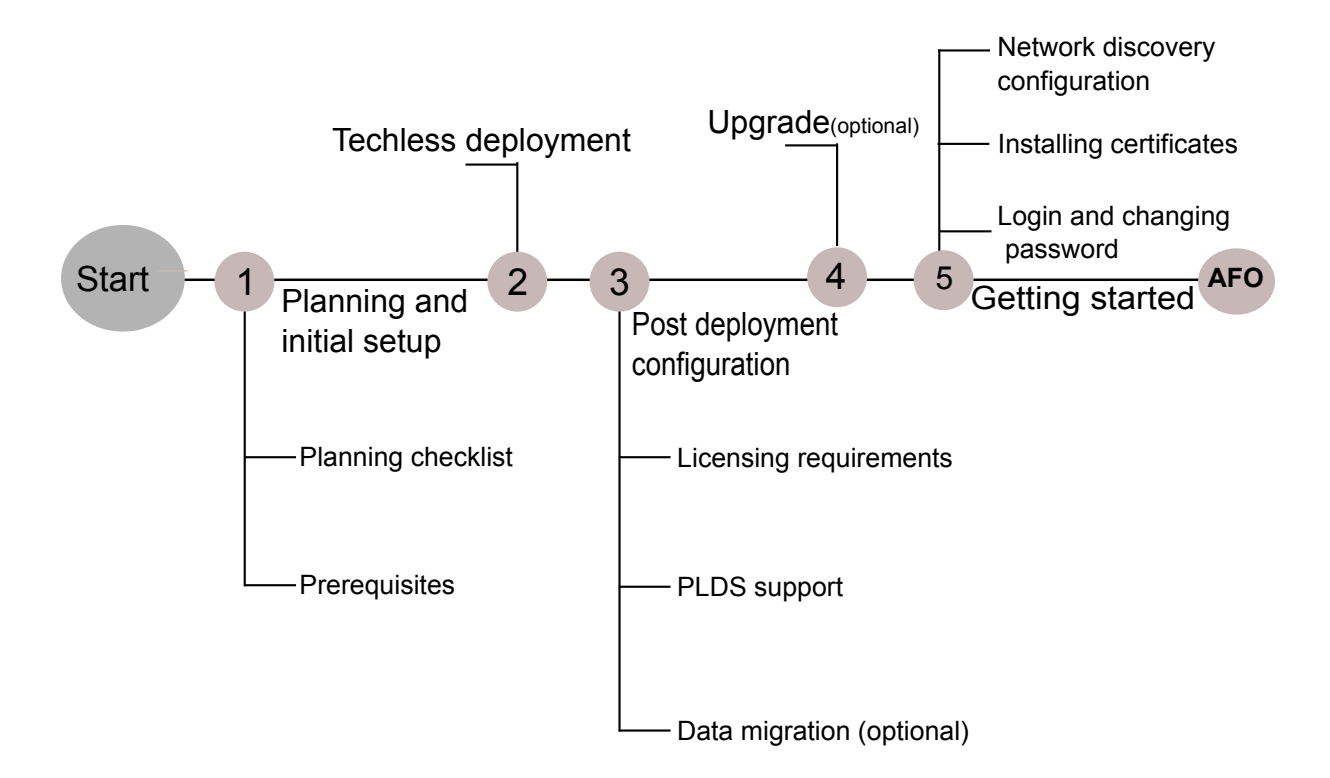

**Figure 1: AFO process workflow diagram**

# <span id="page-9-0"></span>**Chapter 4: Planning and initial setup**

# **Planning checklist**

Use this checklist to track each step required to deploy an Avaya Fabric Orchestrator (AFO). See *Avaya Fabric Orchestrator Release Notes* for feature support.

Before you start a new Avaya Fabric Orchestrator (AFO) configuration, print the checklist. Check the steps as you complete them to make sure that you do not overlook any important task.

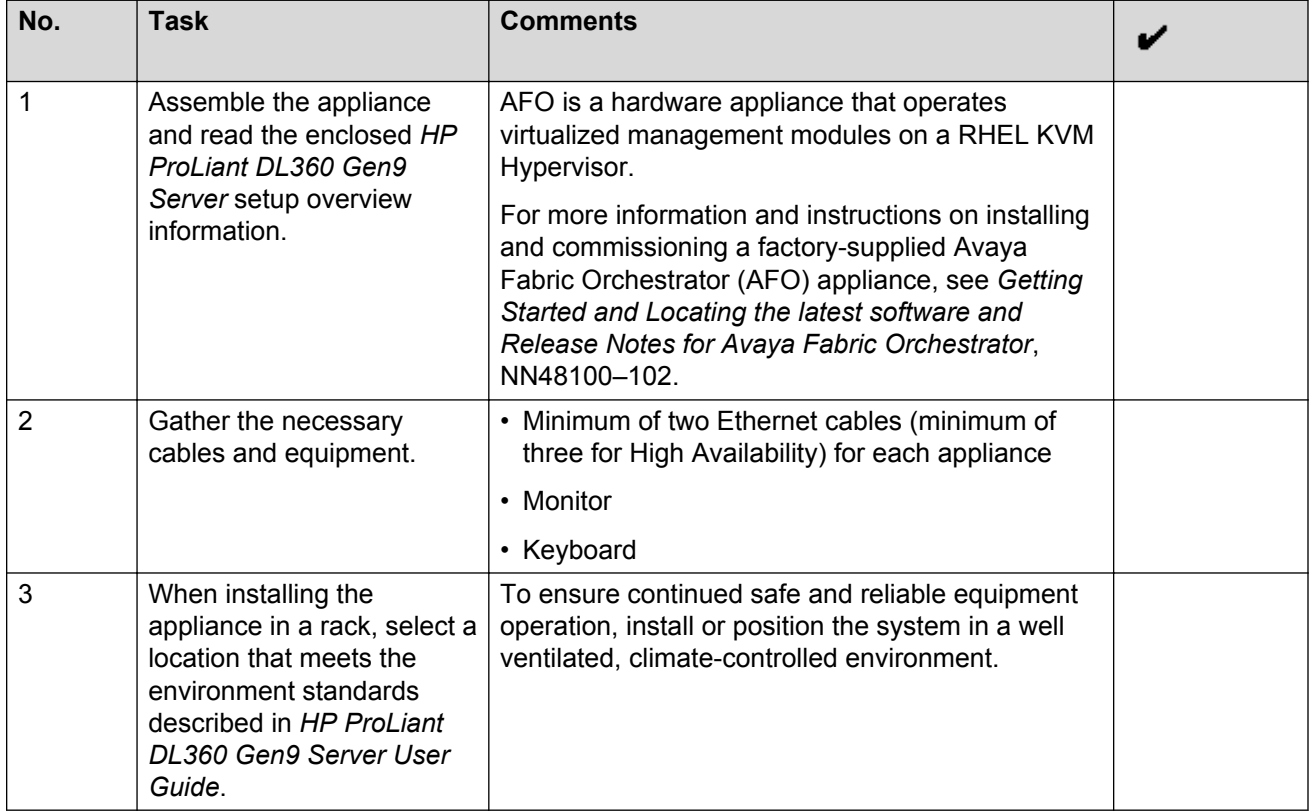

#### **Table 1: Planning checklist**

# <span id="page-10-0"></span>**Chapter 5: Techless deployment**

## **Deploying AFO Standalone**

### **About this task**

Perform the following procedure to deploy an AFO appliance as a Standalone Leader node. You can configure the appliance with a keyboard, video, and mouse locally.

#### **Procedure**

1. Ensure the AFO appliance NIC1 is connected to the management network, and power on.

#### **RD** Note:

The appliance is configured to boot into the installer. Do not press any keys until the Avaya software license terms display.

- 2. Click Enter to read the Avaya software license terms.
- 3. On the **End User License Agreement (EULA)** screen, review the EULA and press space to continue until prompted to accept the Avaya Software License Terms. Enter  $Y$  to accept the license agreement and proceed with the installation.

**RB** Note:

If you enter  $N$ , the installation aborts and the AFO appliance cannot be deployed.

4. On the **Appliance Network configuration** section, Enter 1 to select a New/Standalone Node.

#### **RNote:**

If you want to enable High Availability (HA), you must complete a Standalone configuration first. Then you can install a HA license and proceed to deploy the second appliance to join HA cluster as standby node, see [Deploying AFO High Availability](#page-13-0) on page 14.

5. Choose and enter a **Networking Configuration type**:

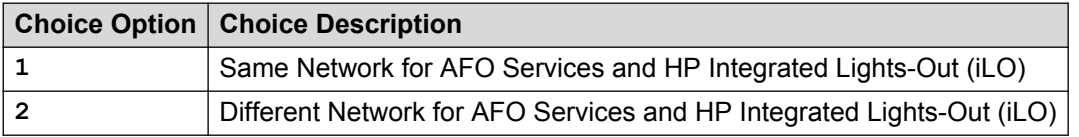

### **RD** Note:

If you select Option 2, you must provide an IP address range, then enter the iLO IP address, iLO netmask, and iLO gateway addresses as prompted.

- 6. In the **KVM Configuration Parameter** section, do the following:
	- a. Enter the prefix name for the appliance for auto generating the FQDN.
	- b. Enter the domain name for the appliance for auto generating the FQDN.

#### **Note:**

The FQDN length must not exceed 40 characters.

- c. Enter the IP address of your DNS server (Optional).
- d. Enter the IP address of your NTP server (Optional).
- e. Select a continent or ocean to configure the time zone.
- f. Select a country.
- 7. In the **Application Network Configuration Details** section, do the following:
	- a. Enter an IP address range of at least ten unused IP addresses for configuring the list of applications displayed. You can enter multiple IP addresses separated by a comma, or an IP range separated with a dash. See the example provided on screen.

#### **B** Note:

If you chose option 2 in step 5, enter an IP address range of at least nine unused IP addresses.

The system automatically assigns the IP addresses in sequence and appends the domain name to the auto-generated short hostname.

- b. Enter the Netmask, typically 255.255.255.0.
- c. Enter the IP address for the default gateway.

#### **B** Note:

If you chose option 2 in step 5, you are prompted to enter a separate iLO IP address, netmask, and default gateway.

8. A choice to configure a second network displays. Do you want to configure separate network than the appliance management network for managing devices? [y/n]:

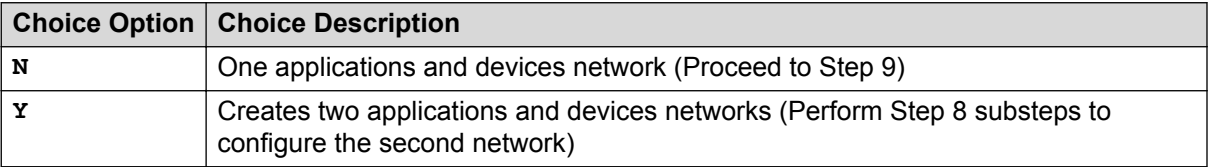

a. In the **Application Second Network Configuration Details** section, enter an IP range of at least six unused IP addresses for configuring the list of applications displayed. You

<span id="page-12-0"></span>can enter multiple IP addresses separated by a comma, or an IP range separated with a dash. See the example provided on screen.

- b. Enter the Netmask, typically 255.255.255.0
- c. Enter the IP address for a second gateway (Optional)
- 9. The **Appliance Network Configuration** summary screen displays the IP addresses, FQDNs for the applications, and (if a second network was selected) the managed device network.

#### **Important:**

After completing the configuration, add the listed **IP Addresses** and **FQDNs** on your DNS server.

10. On the **Appliance Network Configuration** summary screen review the network configuration summary and choose the appropriate option:

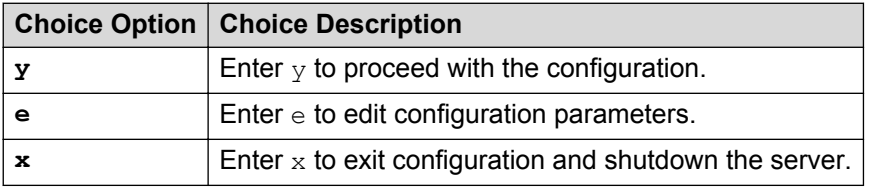

11. If you choose  $y$  to start the configuration, the system starts the reboot. It takes approximately 45 minutes to complete the configuration.

The system displays the configuration status as Deployment Successful or Deployment Failure.

• If the configuration status is Deployment Successful, the system displays the service FQDN details to launch the AFO application in the web browser.

#### **Next steps**

Perform a health check to ensure all the applications are configured successfully and everything is functional. For more information, see *Administration using Avaya Fabric Orchestrator*, NN48100– 600.

### **Configuration flowchart**

The following flowchart depicts the initial steps for configuring Avaya Fabric Orchestrator (AFO).

<span id="page-13-0"></span>Techless deployment

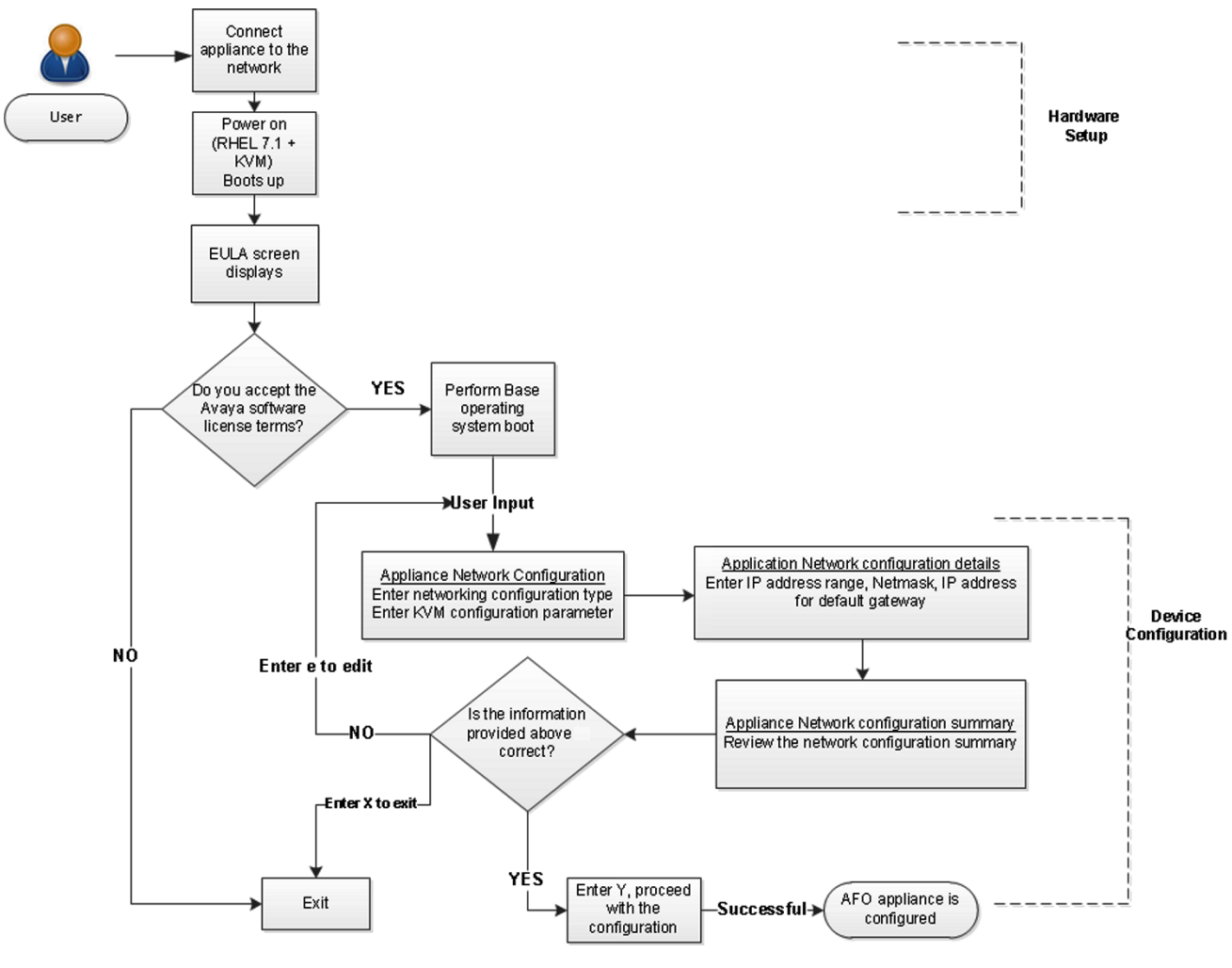

**Figure 2: AFO Configuration flowchart**

# **Deploying AFO High Availability**

### **About this task**

Perform the following procedure to deploy an AFO appliance as a Standby Master node for an AFO High Availability (HA) configuration. You can configure the appliance with a keyboard, video, and mouse locally, or with an iLO connection configured for remote console access.

### **Before you begin**

- You must deploy and configure the AFO Standalone Leader node before you can deploy HA. See [Deploying AFO Standalone](#page-10-0) on page 11.
- You must purchase and install an AFO High Availability license on the Standalone Leader node before you can deploy the Standby Master node.
- Ensure the AFO Standalone Leader node is powered on and AFO is operating.
- Ensure the AFO dashboard password is reset from default.
- Ensure both AFO appliances have NIC1 connected to the same management network.
- Ensure both AFO appliances have NIC3 connected to each other, either directly with a crossover Ethernet cable, or through a private network.
- (Optional) Ensure both AFO appliances have NIC2 connected to the device network.

#### **Procedure**

1. Power on the AFO Standby Master appliance and wait for boot sequence to complete.

**C<sub>2</sub>** Note:

The appliance is configured to boot into the installer. Do not press any keys until the Avaya software license terms display.

- 2. Click Enter to read the Avaya software license terms.
- 3. On the **End User License Agreement (EULA)** screen, review the EULA and press space to continue until prompted to accept the Avaya Software License Terms. Enter  $Y$  to accept the license agreement and proceed with the installation.

**RD** Note:

If you enter N, the installation aborts and the AFO appliance cannot be deployed.

- 4. On the **Appliance Network configuration** section, Enter 2 to choose to join HA cluster as standby.
- 5. Enter the **Integration IP** of the Leader KVM Server. Default is 10.10.10.1. Press Enter.

Communication with the AFO Leader node is established and the AFO HA license is validated. If no HA license is detected you are prompted to install the license before you can continue the configuration. If the HA license is detected, the configuration continues.

**RD** Note:

A Standalone Leader node with an AFO HA license installed is required to deploy the Standby node for a HA configuration.

- 6. Enter a **Management Network** IP address for the Standby node. A subnet is shown based on the Leader node configuration. Enter an  $\leq A$ . B.C.D IP address valid for the subnet range shown.
- 7. Enter a **HP Integrated Lights Out (iLO) Network** IP address for the Standby node. Enter an  $\langle A.B.C.D \rangle$  IP address valid for the subnet range of the Management Network.
- 8. Enter a **Netmask** IP address. Default is 255.255.255.0. Press Enter.
- 9. Enter a **Default Gateway** IP address. A default is shown based on the Leader node configuration. Press Enter.
- 10. Enter the AFO Dashboard Administrator Password. Enter the Leader node <password> for the administrator account of AFO.

11. The **Appliance Network Configuration** summary screen displays the IP addresses and FQDNs for the applications.

### *<u>D* Important:</u>

After completing the configuration, add the listed **IP Addresses** and **FQDNs** on your DNS server.

12. On the **Appliance Network Configuration** summary screen review the network configuration summary and choose the appropriate option:

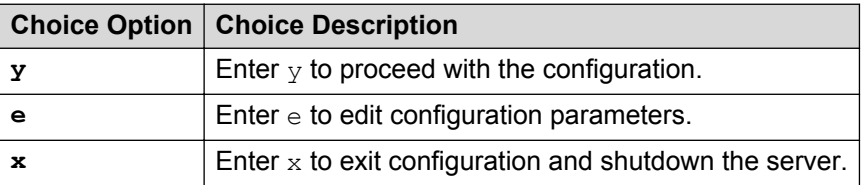

13. If you choose  $y$  the system starts the Standby node configuration. It takes approximately 20 minutes to complete the initial configuration.

### *<u>D* Important:</u>

Once the Standby node configuration is complete, the data replication process begins. Data replication takes approximately 20 minutes to complete. HA failover is not available until the data replication is completed.

14. Check the High Availability status. Establish an SSH or console connection to the KVM hypervisor and login as root. Execute the following command bash /usr/local/ infra/bin/ha\_status.sh and view the replication status.

### **Next steps**

Perform a health check to ensure all the applications are configured successfully and everything is functional. For more information, see *Administration using Avaya Fabric Orchestrator*, NN48100– 600.

# <span id="page-16-0"></span>**Chapter 6: Post-deployment configuration**

# **AFO licensing**

Licensing in AFO uses the System Manager WebLM as the license server to add or remove licenses.

Each AFO appliance requires a license. The licenses are node locked to the appliance and the WebLM server, hence they cannot be transferred from one appliance to the other. The type of license you purchase determines the device count and features available for each application. The Advanced Monitoring license includes all of the applications and features.

### **Important:**

High Availability (HA) requires a HA license installed on the leader AFO appliance. For HA the standby AFO appliance does not require additional stand-alone node licenses.

License activations in PLDS require the HostID of the WebLM server and Monitoring VM HostID for inclusion in the license file. The HostID of the WebLM server is displayed on the Server Properties page of the WebLM.

### **License type**

The following list outlines the types of AFO licenses:

• 250-Node

#### **Important:**

- Carefully consider your starting license. You cannot go from the 250–Node license to the 1500–Node license by way of an AFO upgrade. If you know that you will need more than 250 nodes, start with the 1500–Node license.
- AFO supports upgrade from 1500–Node license to 5000–Node license.
- 1500-Node
- 5000-Node
- Additional 10000–Node for Monitoring
- High Availability

The following table outlines the device count for each module.

#### **Table 2: Device count for modules**

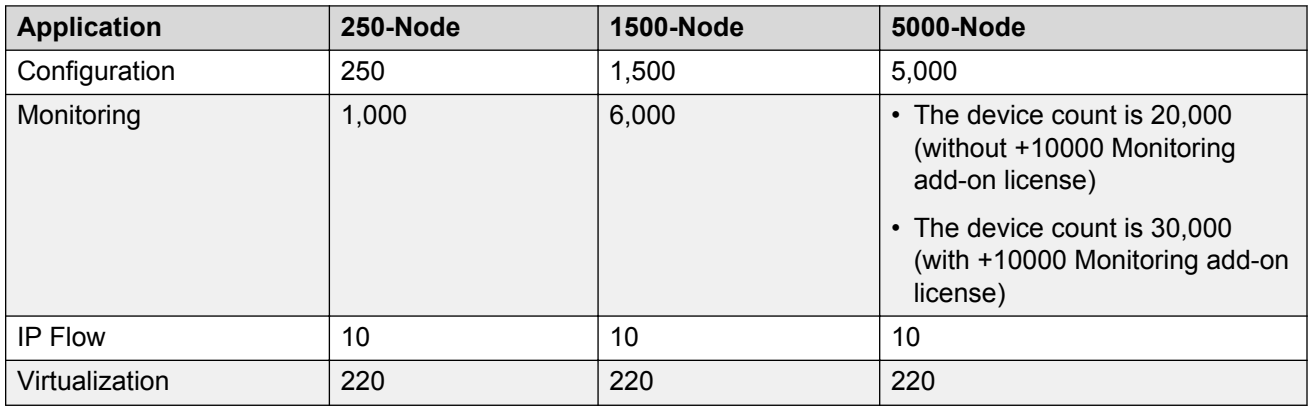

The following table outlines the device count for the AFO Monitoring module.

#### **Table 3: Device counts for Monitoring**

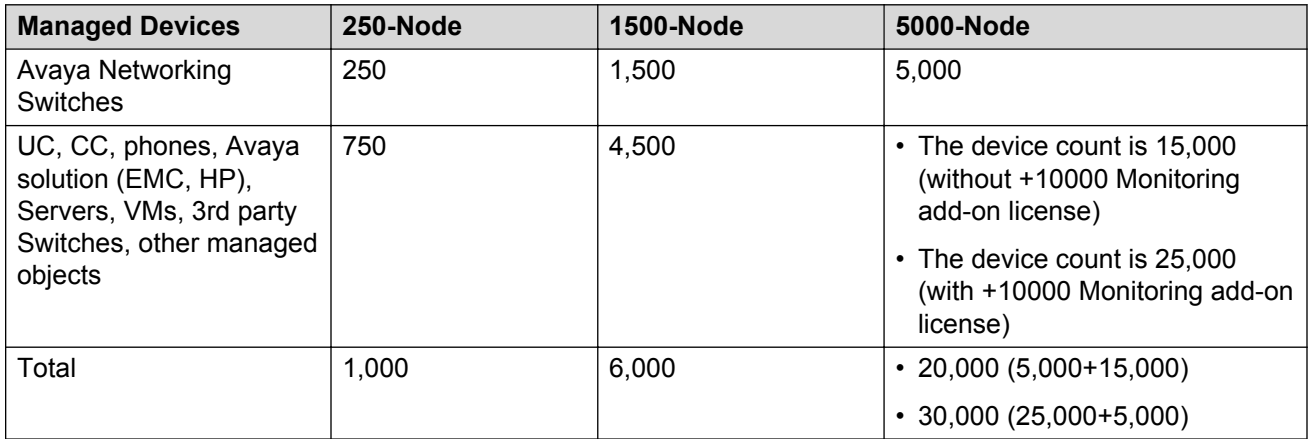

#### **Additional features**

At the time of acquiring a license, you must select any additional features you wish to access along with the license type. This include the Advanced Monitoring features.

The Advanced Monitoring feature is available for all license types and can be enabled or disabled based on your requirement.

If you wish to purchase any additional features after you acquire a license, you can contact Avaya support to receive a new license for AFO from PLDS. You must replace the existing license with the new license on the WebLM server.

#### **Trial version**

AFO provides a trial version of 15 days which will be available soon after the configuration of AFO on the hardware appliance for the first time. You do not require any trial license file to run the trial version. The standard license will be active during the trial period.

Grace Period

<span id="page-18-0"></span>A grace period of 30 days is available in case of any of the following scenarios :

- The absence of a valid license after the trial period expires or at any given time.
- If after installing license there is any loss of connectivity to the license (WebLM) server.

For more information about licenses, see *Administration using Avaya Fabric Orchestrator*, NN48100–600.

### **PLDS support**

Avaya Product Licensing and Distribution System (PLDS) enables you to perform licensing and entitlement management.

For more information about how to generate a license file, see *Getting Started with Avaya PLDS for Avaya Networking Products*, NN46199-300. All licensing activities are performed through the Avaya PLDS Portal at [http://plds.avaya.com.](http://plds.avaya.com./)

### **License procurement workflow**

#### **About this task**

This work flow shows you the sequence of tasks you perform to generate a new license for Avaya Fabric Orchestrator (AFO).

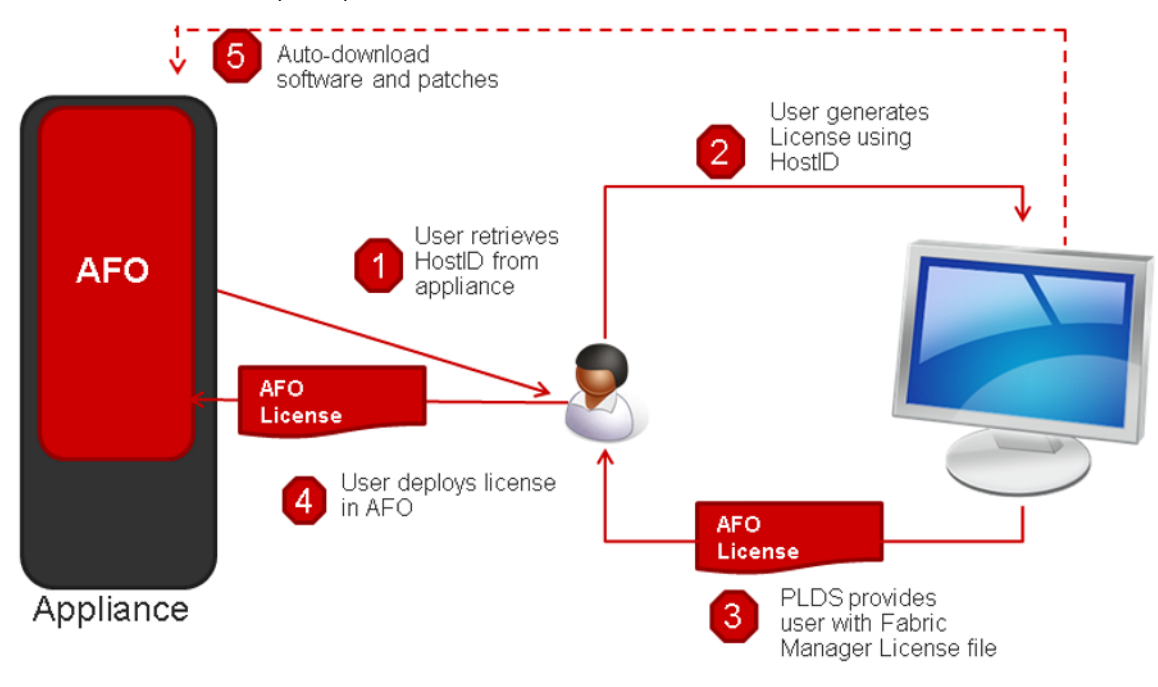

**Figure 3: License Procurement workflow**

### **Before you begin**

• Login to KVM as a root user using the Command Line Interface (CLI).

### **Procedure**

1. Run the **afo-hostid** command to generate the HostID for the WebLM server.

You can obtain the HostID from MSC CLI as well as from AFO's About dialog.

2. Using this HostID, generate a license in Avaya Product Licensing and Distribution System (PLDS).

For more information about how to generate a license file, see *Getting Started with Avaya PLDS for Avaya Networking Products*, NN46199-300. All licensing activities are performed through the Avaya PLDS Portal at [http://plds.avaya.com.](http://plds.avaya.com./)

- 3. PLDS provides a Fabric Manager License file.
- 4. Use this license file to install the licenses in AFO.
- 5. **(Optional)** You can auto-download entitlements from PLDS. You can also auto-download patches and new software from PLDS using Management Server Console (MSC).

### **Next steps**

For more information about obtaining and installing a web-based license manager (WebLM) from Avaya Fabric Orchestrator (AFO), see *Administration using Avaya Fabric Orchestrator*, NN48100– 600.

# <span id="page-20-0"></span>**Chapter 7: Upgrade Solution**

## **Upgrade overview and considerations**

This chapter provides the process and procedures for upgrading Avaya Fabric Orchestrator (AFO) Release 1.0 to Release 1.1.

#### **Supported upgrade paths**

The following table lists the supported options to upgrade to Avaya Fabric Orchestrator (AFO) Release 11<sup>-1</sup>

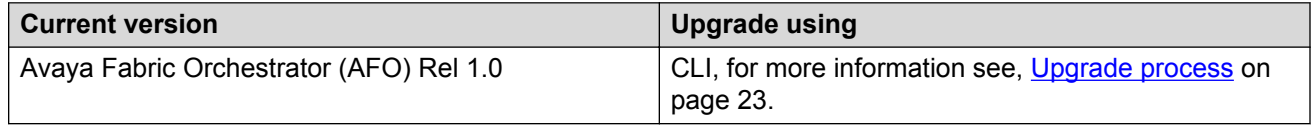

### **Supported migration paths**

Avaya supports the platform, and application migration and upgrade from legacy applications. For information related to data migration from the supported legacy application versions to a newer version of Avaya Fabric Orchestrator (AFO), see [Overview of Migration](#page-28-0) on page 29.

## **Pre-upgrade tasks and requirements**

To successfully upgrade the AFO system to Release 1.1, you must complete all tasks and requirements as listed below.

#### **Pre-upgrade tasks**

The table contains the key tasks that are required to upgrade AFO to Release 1.1.

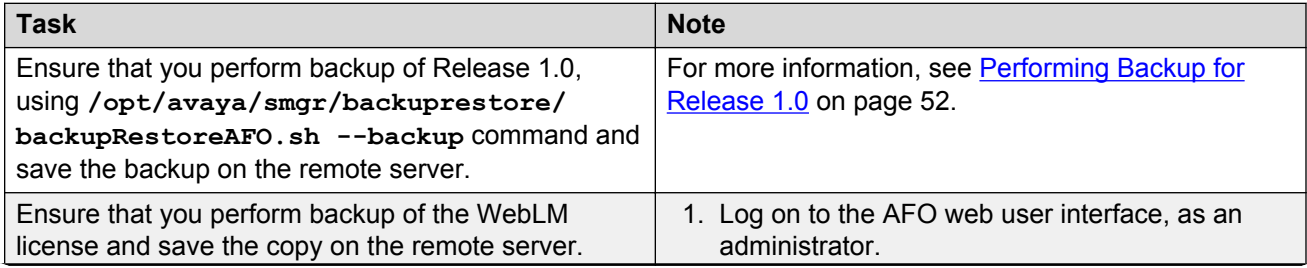

*Table continues…*

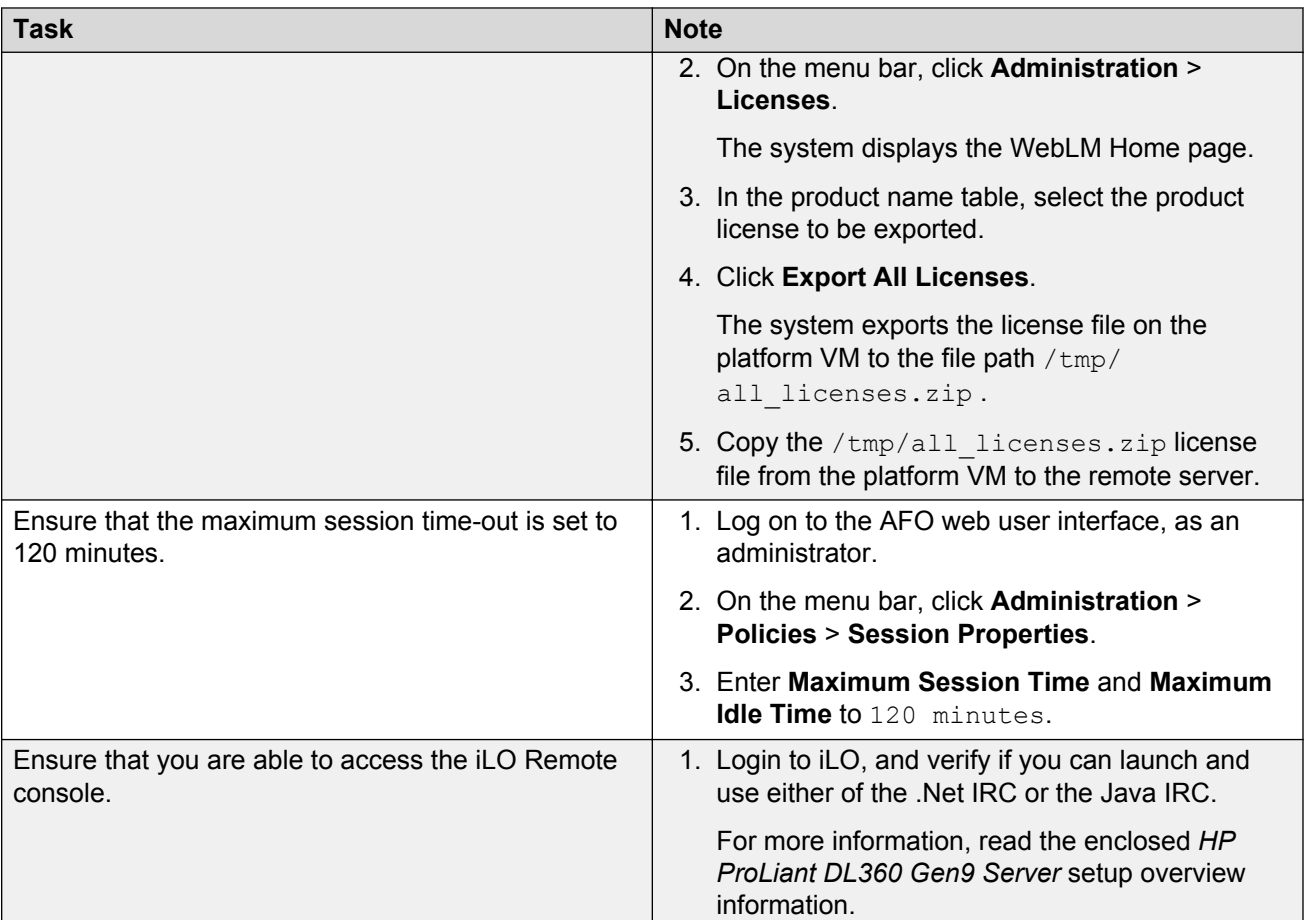

### **Pre-upgrade requirements**

• Ensure that your system has the following hardware, supported browsers, and applications.

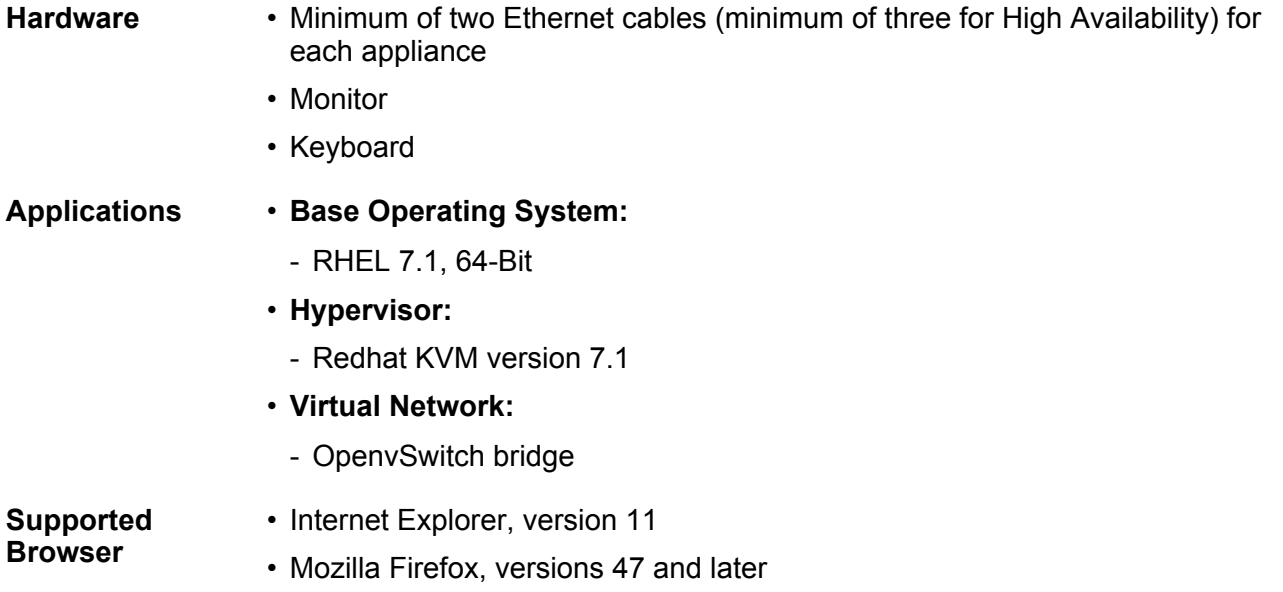

• Safari, versions macOS v10.8 Mountain Lion, and later

### <span id="page-22-0"></span>**Note:**

Ensure that you connect a monitor to Hypervisor console (AFO server).

# **Upgrade Process**

The following workflow diagram depicts the key upgrade sequence for upgrade to Release 1.1, that start with a system running Avaya Fabric Orchestrator (AFO) Release 1.0:

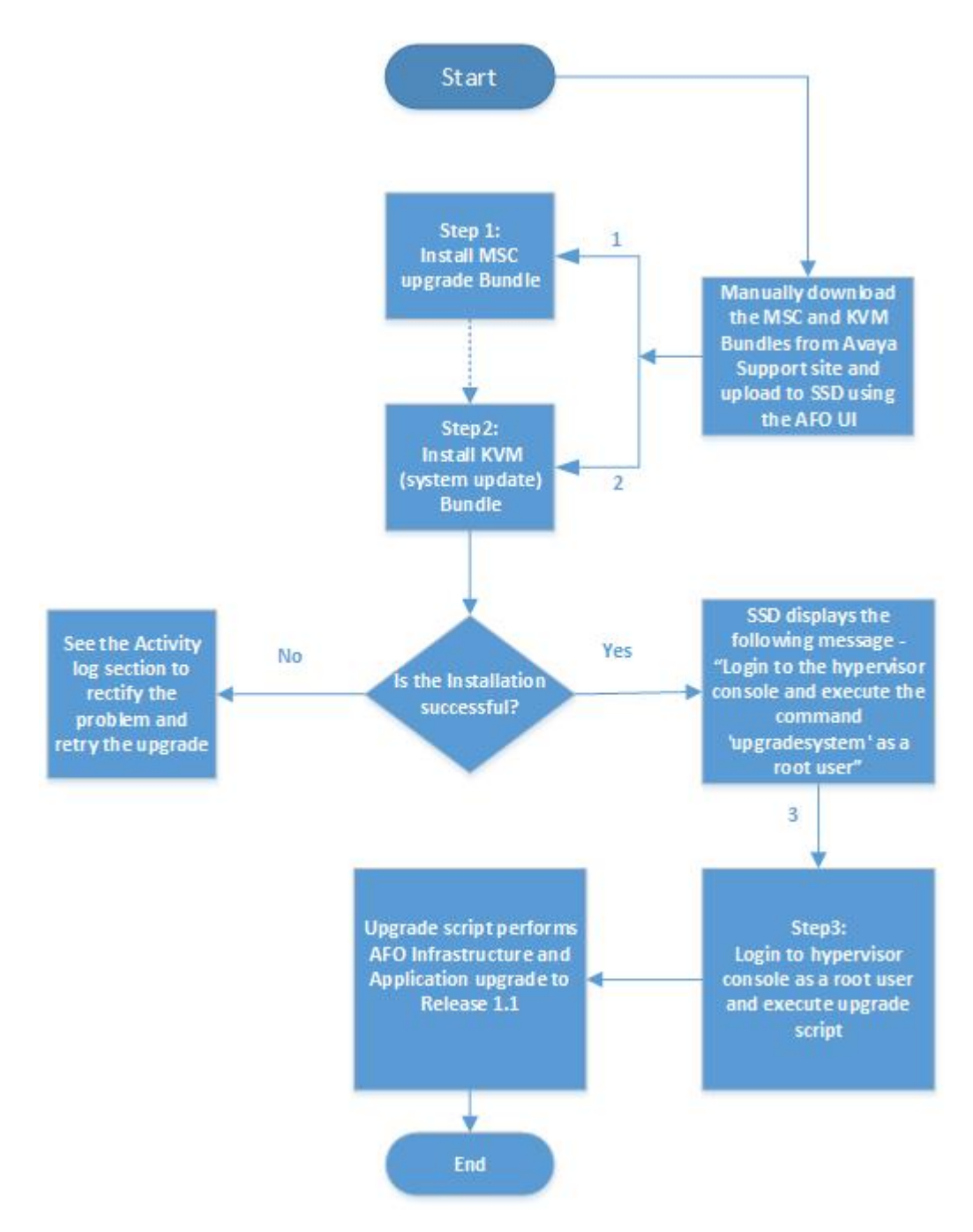

#### **Figure 4: Avaya Fabric Orchestrator (AFO) Upgrade workflow diagram**

#### **Related links**

[Upgrading Bundles using Avaya Solution Software Director \(SSD\)](#page-24-0) on page 25 [Upgrading AFO Infrastructure to Release 1.1](#page-25-0) on page 26

## <span id="page-24-0"></span>**Upgrading Bundles using Avaya Solution Software Director (SSD)**

### **About this task**

Use the following procedure to upgrade MSC and KVM (system update) bundles from Release 1.0 to Release 1.1.

#### **Before you begin**

- Ensure that you copy and save the AFO Rel 1.0 backup and WebLM license on a remote server. For more information, see [Preupgrade tasks and requirements](#page-20-0) on page 21.
- Ensure that you are logged on to AFO web user interface as an administrator.

**B** Note:

SSD runs on the Management Server Console (MSC) virtual machine of the system and is only accessible for authorized users.

- Locate and download the AFO 1.0 to 1.1 software upgrade binary zip file and Compatibility Matrix from the Avaya Support site or PLDS. Unzip the file to your computer to extract the following:
	- MSC bundle
	- KVM bundle

**D** Tip:

For the latest information about release specific files, see *Avaya Fabric Orchestrator Release Notes*.

### **Note:**

For more information on software upgrade and patching using the Solution Software Director, see *Administration using Avaya Fabric Orchestrator*, NN48100–600.

#### **Procedure**

- 1. On the menu bar, click **Administrator** > **Solution Software director** and click **Perform Upgrade in Advanced mode** .
- 2. On the **Inventory** page, click **Upload Matrix** .

The system displays the End User License Agreement window.

- 3. Select the license terms and click **OK** to agree the license agreement to upload files pertaining to Avaya software upgrades.
- 4. Browse to the Compatibility matrix file, and click **Open**, and perform **Upload** of the file downloaded earlier from the Avaya PLDS.

The system displays a success and failure message for the file uploaded.

5. Click **Analysis** after successful completion of the upload, to perform the analysis to retrieve the latest available releases for the upgrade and select the latest **Release**.

- <span id="page-25-0"></span>6. On the **Upload** page, browse and select the following bundles:
	- a. MSC bundle
	- b. KVM bundle (System update bundle)

and click **Upload Bundle**.

7. Click **Precheck** to perform the prerequisite check of the downloaded **MSC bundle**.

The **Precheck** page displays the result on a per service basis as Pass or Fail along with the description.

8. On the **Precheck** page, click **Upgrade** after successful completion of the pre-check to upgrade the system.

The system displays the following message:

```
As a self-upgrade application bundle, 'common-bundle-1.0.0.x.xx-SNAPSHOT-upg-
bundle' is run on msc,there will be connectivity issues to the server. Reload 
current application to continue upgrading remaining services.
```
- 9. After successful completion of the MSC upgrade, perform upgrade to the **KVM (System update bundle)** :
	- a. Login back to AFO user interface, as an administrator and navigate to **Administrator** > **Solution Software director**.

The system displays the following message:

```
SSD performed a partial upgrade for release 1.1.0.0.xxx. Click on one of the 
upgrade modes to proceed with rest of the upgrade.
```
- b. Click **Perform Upgrade in Advanced mode** .
- c. Perform step 2 to step 5.
- d. Click **Precheck** to perform the prerequisite check of the downloaded KVM (System update bundle).
- e. Click **Upgrade**.

After successful upgrade, the system displays the following status message:

```
Login to the hypervisor console and run the command 'upgradesystem'
as a root user.
```
#### **Next steps**

Login as a root user on the Hypervisor console (AFO server).

#### **Related links**

[Upgrade Process](#page-22-0) on page 23

### **Upgrading AFO Infrastructure to Release 1.1**

#### **About this task**

Use this procedure to upgrade AFO Infrastructure from Release 1.0 to Release 1.1.

#### **Before you begin**

- Ensure that you perform MSC and KVM (System update) bundles upgrade to Release 1.1.
- Login as a root user on the Hypervisor console (AFO server).

#### **B** Note:

If you are already logged in as a root user on the iLO or Hypervisor console, you need to exit to log in back as a root user on the iLO or Hypervisor console.

#### **Procedure**

1. Run the following upgrade command on the Hypervisor console (AFO server) to perform the AFO Infrastructure and application upgrade:

upgradesystem

The system displays the following message:

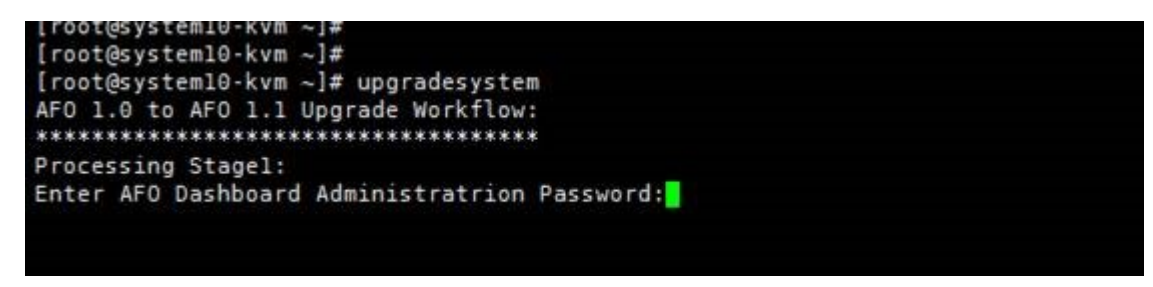

- 2. Enter the AFO system administrator password.
	- The system performs AFO infrastructure and application upgrade to Release 1.1.
- 3. After successful upgrade to Release 1.1, the system performs the automatic restore of the backup.

#### **RD** Note:

The upgrade process takes approximately 120 minutes to complete.

#### **Next steps**

1. Copy the WebLM license from the remote server to your computer.

#### **ED** Note:

Ensure to copy the license to the same computer that you are using to access the AFO web user interface.

- 2. Unzip the WebLM license file.
- 3. Login to the AFO web user interface using the existing system administrator credentials.
- 4. Navigate to the **Administration** > **Licenses** page.
- 5. Install the WebLM license file.
- 6. Navigate to the **Administration** > **Appliance Device Manager** page.
- 7. Select the **Monitoring VM** and click the **Restart Services** button.

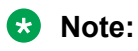

Discovery and Monitoring services are unavailable while the kbmd service restarts.

#### **Related links**

[Upgrade Process](#page-22-0) on page 23

# <span id="page-28-0"></span>**Chapter 8: Data migration**

## **Overview of migration to AFO**

Migration is the process of carrying over data from an older application to a newer version of Avaya Fabric Orchestrator (AFO). You can choose to migrate to AFO if you are currently using any legacy application as mentioned in the table below.

AFO enables you to migrate device credentials and other platform data such as users, roles from legacy applications.

#### **Supported migration versions**

AFO supports migration from the following legacy application versions.

#### **Table 4: Supported migration**

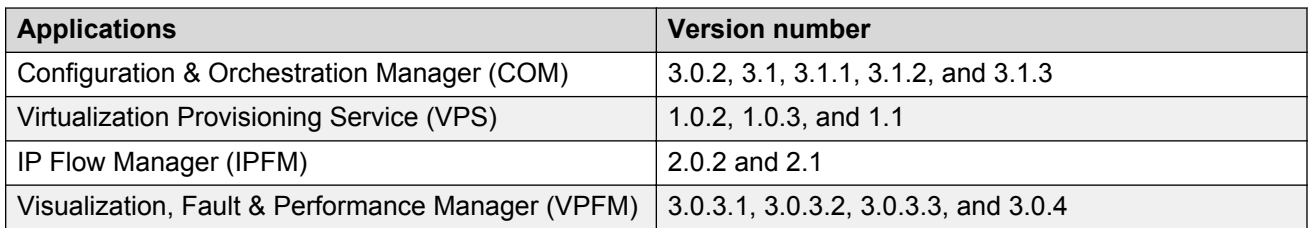

#### **Migration process**

- 1. Back up the older applications (legacy cluster) data.
- 2. Migrate data from the older applications (legacy cluster) to AFO.

#### **Backup methods**

Backup of legacy cluster to AFO is performed using the manual backup. For more information on manual backup, see Performing manual backup on page 29.

## **Performing manual backup**

#### **About this task**

You can perform this task manually on the following Windows or Linux based legacy clusters:

- Unified Communications Manager (UCM)
- System Manager (SMGR)

### **Before you begin**

• Ensure that you have the Migration From Legacy To AFO PLUS.zip file.

**C** Tip:

Download the latest file from the Avaya support site.

```
• Extract and check for the following list of files in the
 Migration From Legacy To AFO_PLUS.zip file:
```
- LegacyDataCollector.pl
- Migration From 32Bit UCM To SMGR-CS.zip
	- ucm-to-smgr-migration-linux.zip
		- bin > backupDataMigration.sh, ucmcsexport.sh
		- lib -> ecc-module-backup.jar
	- ucm-to-smgr-migration-windows.zip
		- bin -> backupDataMigration.bat, ucmcsexport.bat
		- lib -> ecc-module-backup.jar
	- README.txt

#### **Procedure**

1. Login to the legacy cluster (UCM or SMGR) using the Command Line Interface (CLI).

**B** Note:

For more information on how to perform legacy applications backup, see [Performing](#page-30-0) [Backup for Legacy applications](#page-30-0) on page 31.

2. Run **LegacyDataCollector.pl** on your legacy cluster, to generate an archive of the legacy data.

The following table lists the files that are generated on the legacy cluster:

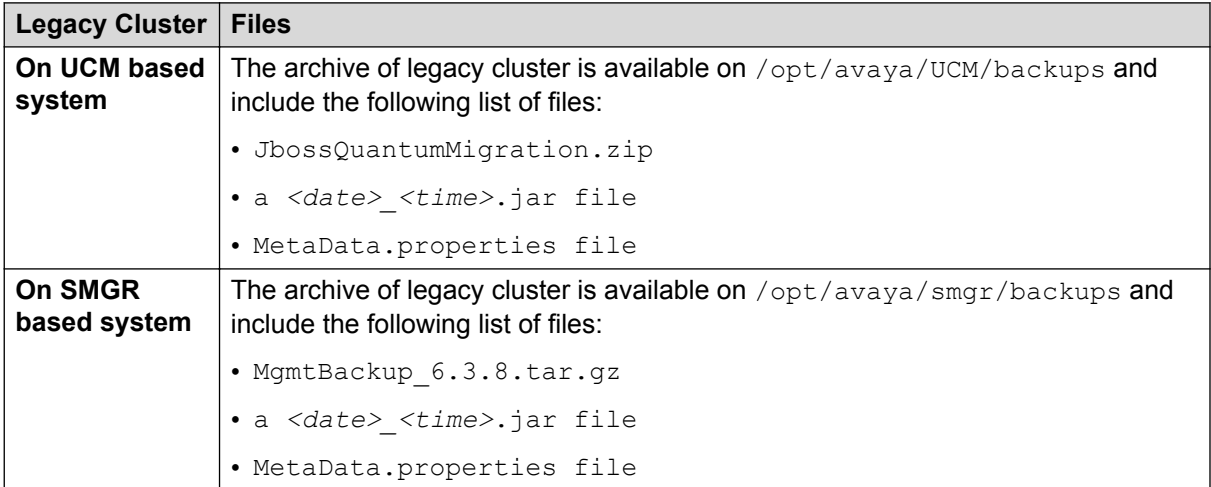

### <span id="page-30-0"></span>**RB** Note:

The properties file generated by the legacy cluster includes the legacy application details.

3. Copy the backup archives on the AFO MSC server to restore the data. For more information, see [Migrating and restoring data](#page-31-0) on page 32.

#### **Related links**

Performing backup of legacy applications on page 31

### **Performing backup of legacy applications**

#### **About this task**

Use this procedure to perform backup of the legacy applications for UCM and SMGR based legacy system.

#### **RD** Note:

- If the legacy application is a Windows machine, extract  $ucm-to-smgr-migr$ windows.zip
- If the legacy application is a Linux machine, extract ucm-to-smgr-migrationlinux.zip

#### **Procedure**

1. For UCM based legacy system,

If the legacy application machine is Windows based :

- a. Login to Windows based machine.
- b. Unzip the zip files in the UCM directory.
- c. Copy the script files in the bin directory.
- d. Copy the jar files in the lib directory.
- e. On the UCM home directory, execute the command :**LegacyDataCollector.pl** and enter the admin password.

If the legacy application machine is Linux based :

- a. Login to Linux based machine.
- b. Unzip the zip files in the UCM directory.
- c. Copy the script files in the bin directory.
- d. Copy the jar files in the lib directory.
- e. Grant permissions to execute the following commands:
	- chmod +x ucmcsexport.sh
	- chmod +x backupDataMigration.sh
- <span id="page-31-0"></span>f. On the UCM home directory, execute the command :**LegacyDataCollector.pl** and enter the admin password.
- 2. After successful completion of the command, following files are generated in the UCM HOME/ backups for the Windows based machine and /opt/avaya/ucm/backups for the Linux based machine:
	- <date> <time>.jar
	- JbossQuantumMigration.zip
	- MetaData.properties file
- 3. For SMGR based legacy system,

If the legacy application machine is Windows based :

- a. Login to Windows based machine.
- b. Copy **LegacyDataCollector.pl** to the SMGR\_HOME/bin folder, here SMGR Home is Product installation directory.
- c. Execute the **LegacyDataCollector.pl** command.

If the legacy application machine is Linux based :

- a. Login to Linux based machine.
- b. Copy **LegacyDataCollector.pl** to the SMGR\_HOME/bin folder , here SMGR\_Home is /opt/avaya/smgr directory.
- 4. After successful completion of the command, following files are generated in the  $\sqrt{\text{opt}}/$ avaya/smgr/backups folder:
	- MgmtBackup\_6.3.8.tar.gz
	- <date> <time>.jar
	- MetaData.properties

#### **Next steps**

Perform migration of the legacy data on AFO Release 1.1.

#### **Related links**

[Performing manual backup](#page-28-0) on page 29

## **Migrating and restoring data**

#### **About this task**

After you back up the legacy cluster, perform this task to migrate and restore data. You can migrate the following data on the AFO cluster:

• Users

### **RNote:**

The system migrates users associated with the system administrator, UCM system administrator, UCM operator, and Network administrator.

• Device credentials

**Note:**

The system automatically does not restore the device credentials file from the backed up file. You need to perform a manual restore.

• Application data

#### **Before you begin**

- You must successfully complete the backup of the legacy cluster.
- Ensure that you have reset the default password on the AFO web user interface.
- Ensure that you are able to launch AFO and you have added the AFO WebLM licenses.
- Ensure that you login as a root user on the AFO Management Server Console (MSC).

#### **Procedure**

- 1. Create the backup directory on the AFO MSC server.
	- a. Create sub-folders for the respective applications under the newly created backup directory for data migration.

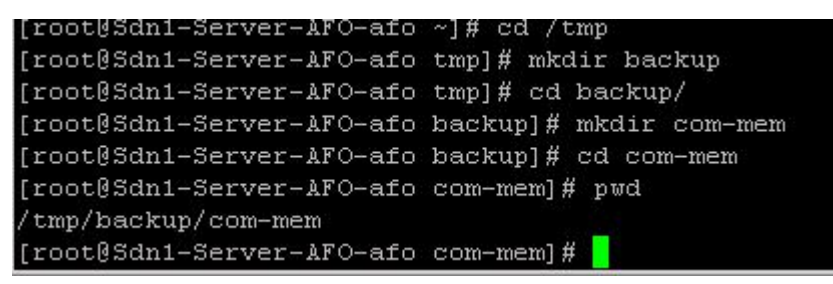

Example:

```
/tmp/backup/vpfm-mem
/tmp/backup/ipfm-mem
/tmp/backup/com-mem
```
b. Copy the backup files from the legacy cluster to their respective sub-folders.

```
[root@Sdn1-Server-AFO-afo ~]# cd /tmp/backup/
[root@Sdn1-Server-AFO-afo backup]# 1s
:om-mem
[root@Sdn1-Server-AFO-afo backup]# cd com-mem/
[root@Sdn1-Server-AFO-afo com-mem]# 11
total 1668-rw-r--r--. 1 admin admin 770460 Oct 6 03:55 2016-10-05 15.25.jar
-rw-r--r--. 1 admin admin 854 Oct 4 18:03 ExportedCredentials.xml
-rw-r--r--. 1 admin admin 351 Oct 6 03:55 MetaData.properties
-rw-r--r--. 1 admin admin 922657 Oct 6 03:55 MgmtBackup 6.3.8.tar.qz
[root@Sdn1-Server-AFO-afo com-mem]#
```
c. **(Optional)** Export device credentials set from the legacy cluster (UCM or SMGR) to a local XML file and copy that file to the respective sub-folder along with the archives.

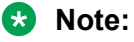

You need to rename the exported device credentials XML file in the format ExportedCredentials.xml.

- 2. Login as a root user on the MSC server.
- 3. Run the following command:

```
/opt/avaya/smgr/dataMigration/DataMigration.sh
```
4. Enter the AFO admin password to start the restore on AFO cluster.

#### **RS** Note:

You can restore the cluster back to the previous stable point in case a failure occurs during data migration.

5. Enter the backup directory path (exclude sub-folders) that you have created for importing the archives.

The system displays the list of available applications to restore in an numbered list.

```
Enter the backup archive directory for importing the archives
/tmp/backup
Found primary server to restore
```
6. Enter the application number of the selected application to restore the data.

The system displays the data migration summary of the selected application.

7. Enter  $Y$  to restore the archives mentioned in step 6. Otherwise, enter  $N$  to exit data migration.

#### **Example**

The following example depicts the data migration restore process.

```
• Login as a root user on MSC:.
```
\*\*\*\*\*\*\*\*\*\*\*\*\*\*\*\*\*\* Starting data migration into AFO cluster \*\*\*\*\*\*\*\*\*\*\*\*\*\*\*\*\* Enter the System manager login password:

Backup of the current AFO setup is in progress, please wait... .................................

Backup of the current AFO setup is complete

• Enter the backup archive directory path to copy the archive from the legacy cluster: /opt/avaya/archives

#### Sample Output:

```
Found back up data from the below primary servers, Please choose one of the below to 
restore session policies and jboss data.Users and roles information will be merged 
and migrated.
```

```
1: flow-vm10.sv.avaya.com
1
```
Found back up data from the below flow servers, Please choose one of the below for restore. 1: flow-vm10.sv.avaya.com 1 -------------------------------------------------------------------------------------

• The sample output displays the data migration summary of the selected application:

------------------------------------------------------------------------------------- ----------

Data Migration Summary:

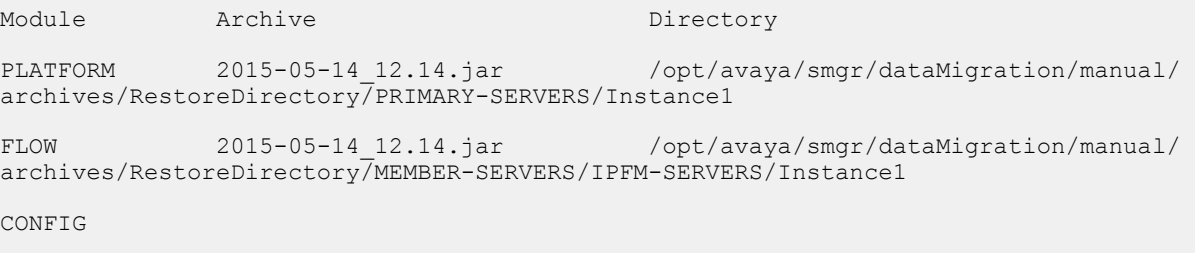

MONITORING

----------

# <span id="page-35-0"></span>**Chapter 9: Getting started with AFO**

## **Logging on to the web interface**

### **About this task**

Use this procedure to log on to the web interface for the first time.

#### **Before you begin**

Ensure that you have:

- Installed and configured the appliance.
- A computer with a supported web browser and access to the network where the appliance is installed.
- The MSC server Fully Qualified Domain Name (FQDN) details.

#### **CB** Note:

Make sure that the FQDN is registered on your DNS server or add an entry in the hosts file of the machine that you use to access the system.

#### **Procedure**

- 1. On the web browser, enter the MSC server URL https://<Fully Qualified Domain Name>.
- 2. In the **User ID** field, enter the default user name admin.
- 3. In the **Password** field, enter the default password admin123.
- 4. Click **Log On**.

The system validates the user name and password with the user account. Depending on the validity, the system displays one of the following screens:

- If the user name and password match, the system displays the web interface with the system <version\_number>. The web interface displays the menu bar. The menu bar provides access to shared services to perform various operations that the system supports. The tasks that you can perform depend on your user role.
- If the user name and password does not match, the system displays an error message and prompts you to re-enter the user name and password.

#### **Next steps**

• Change the default password.

### <span id="page-36-0"></span>**R3** Note:

You must change the password when you log on to the system using the default password for the first time.

The password must contain a combination of alphanumeric and special characters.

### **Changing the password**

### **About this task**

Use this procedure to change the default password for the web interface.

### **Important:**

You must change the password when you log on to the system using the default password for the first time.

### **Before you begin**

Ensure that you have:

- Installed and configured the appliance.
- A computer with a supported Internet Explorer, Firefox, or Safari web browser, and access to the network where the appliance is installed.
- The MSC server Fully Qualified Domain Name (FQDN) details.

#### **Procedure**

- 1. On the web browser, enter the MSC server URL https://<Fully Qualified Domain Name>.
- 2. On the login page, click **Change Password**.

The Password change page is displayed.

- 3. In the **User ID** field, enter the user name.
- 4. In the **Current password** field, enter the current password.
- 5. In the **New password** field, enter the new password.
- 6. In the **Confirm new password** field, re-enter the new password.
- 7. Click **Save** to change the password.

### **Next steps**

Install the system certificates.

# <span id="page-37-0"></span>**Installing AFO certificates**

### **About this task**

Perform this procedure to install AFO certificates using the web interface.

#### **Before you begin**

Ensure that you are logged into the AFO web interface, using any one of the following supported browser:

- Internet Explorer, version 11
- Mozilla Firefox, versions 47, 48
- Safari, versions MacOS v10.8 Mountain Lion and later

#### **Procedure**

1.

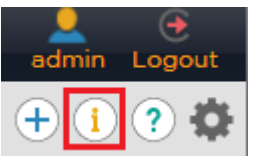

From the menu bar, click the  $\bigoplus_{i=1}^{\infty}$  of  $\bigotimes_{i=1}^{\infty}$  icon from the quick access toolbar.

The system displays the About Avaya Fabric Orchestrator pop-up window.

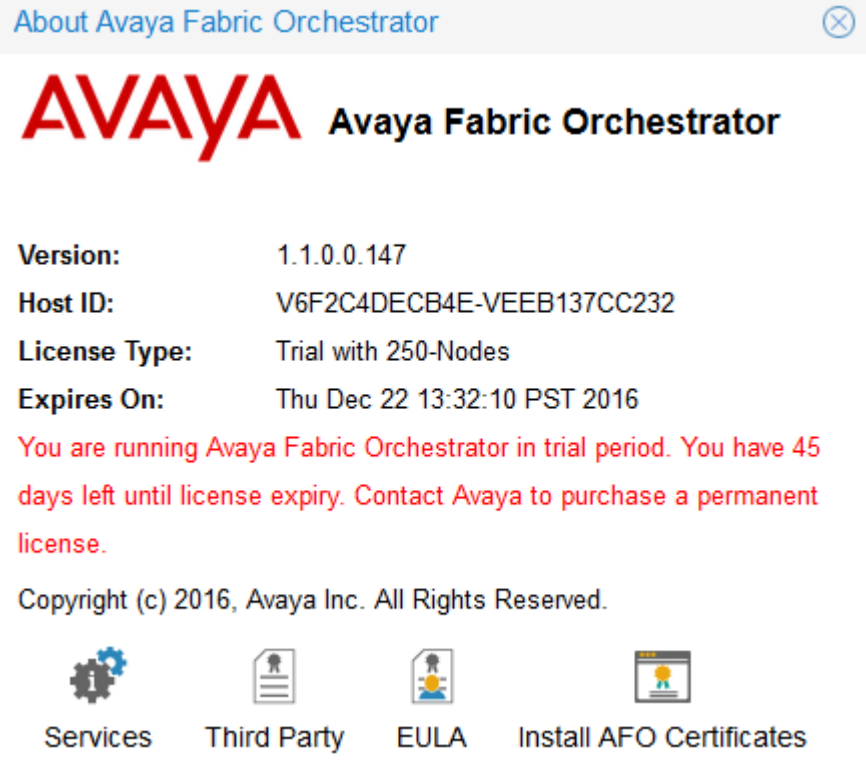

#### **Figure 5: About Avaya Fabric Orchestrator window**

2. Click **Install AFO Certificates** .

The system displays the Install AFO Certificates page.

• The following image shows a sample of the Install AFO Certificates page on an IE browser:

**RNote:** 

For IE browser, you must select the **Trusted Root Certification Authorities** store to install the certificate.

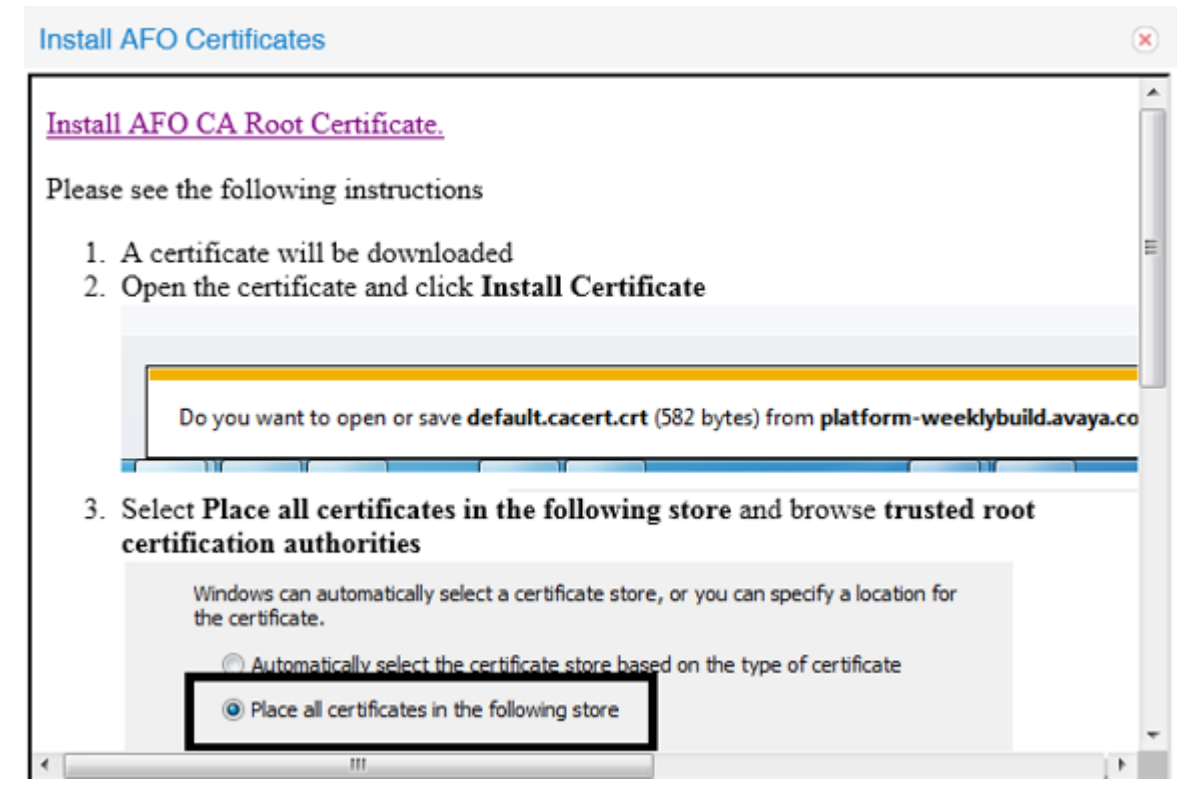

#### **Figure 6: Sample IE browser : Install AFO Certificates**

• The following image shows a sample of the Install AFO Certificates page on a Mozilla Firefox browser:

<span id="page-39-0"></span>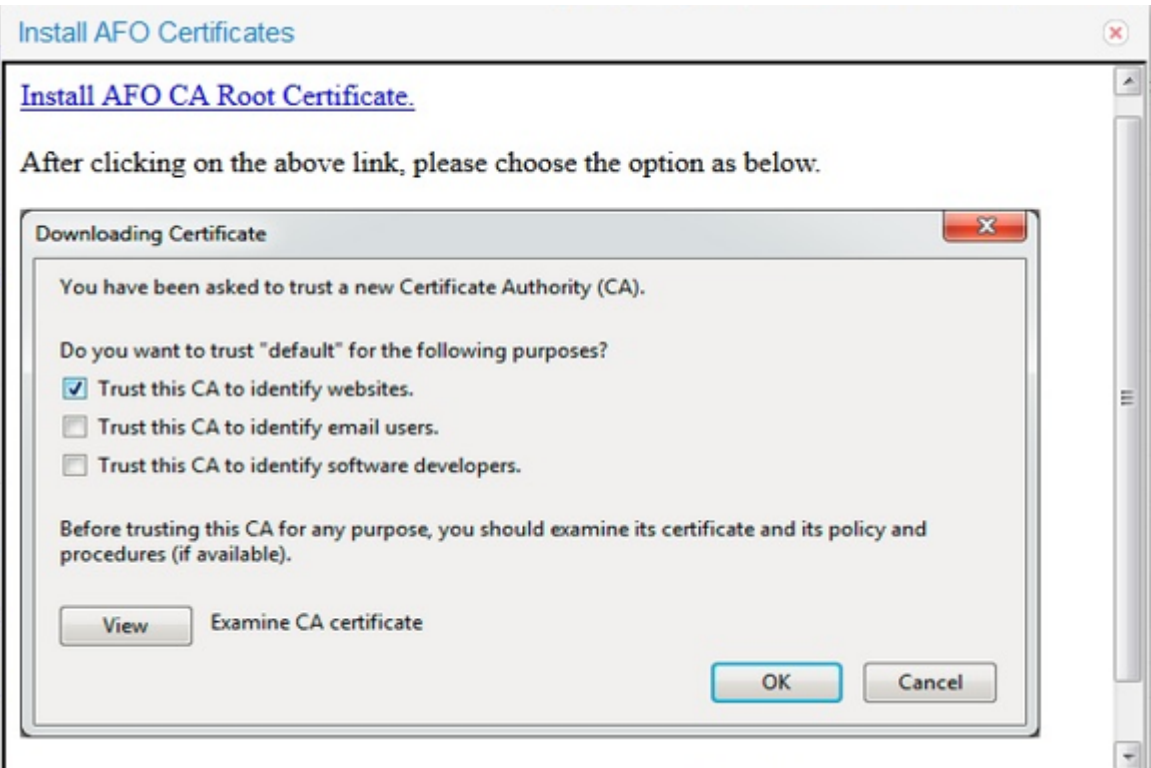

**Figure 7: Sample Mozilla Firefox browser: Install AFO Certificates**

- 3. Click **Install AFO CA Root Certificate** and follow the instructions as given on your screen to install the certificate.
- 4. **Refresh** the web page to view the updated information.

### **Network Discovery**

You must configure Network Discovery to run network auto-discoveries. A discovery is a snapshot taken of a part or a complete network. Select **Network** > **Discovery** to access the Network Discovery options.

You must complete the following steps after you log on to the system for the first time, and before you can browse your network.

- Configure device credentials using the Device and Server Credentials Editor available from **Administration** > **Credentials**.
- Select the Default discovery domain, or add a new discovery domain.
- Configure the discovery options for the discovery domain.
- Discover the domain.

### <span id="page-40-0"></span>*<u>D* Important:</u>

A device must have SNMP credentials and be able to respond to SNMP for the system to add the device to the Device and Service Credentials Editor. If a device changes from Unmanaged to Managed by either adding credentials for the device or by enabling SNMP on the device after the discovery is completed, you must run rediscovery on the domain, or create a new domain to discovery the device.

On the Network Discovery page, you can work with discovery domains, configure discovery options, perform discoveries, and view discovery status.

### **Default discovery options**

The system ships with a default domain. You cannot remove the domain or tab from Monitoring, but you can delete the content, seeds, and discovery data from this domain, and refine a new seed, and then run discovery. To access the options, go to **Network** > **Discovery**, and go to the options on the bottom left. The **Configuration** tab uses the domain information for network elements.

By default, the discovery has the following options:

- Wide Area Network (WAN) Crawl (not selected)—Monitoring discovers devices on the far side of every router interface, regardless of the interface type. If the WAN Crawl option is not selected then Monitoring Discovery does not go beyond any interface that is considered to be a WAN interface. You need an Advanced license to access the Wide Area Network (WAN) Crawl option.
- VPN Crawl (not selected)—Monitoring discovers VPN clients even if this option is not selected. If this option is checked, then the discovery algorithm augments the discovered data with the information from vendor-specific VPN Tables. You need an Advanced license to access the VPN Crawl option.
- DNS Lookup (not selected)—Monitoring performs DNS lookup on all devices.
- Service by Port Scan (not selected)—Monitoring discovery scans for well known service ports on servers. The option looks for services running on a server at the time of discovery. You need an Advanced license to access the Service by Port Scan option.
- For All Devices (not selected)—Monitoring performs a service by PortScan for all devices. You need an Advanced license to access the For All Devices option.
- Avaya Only Discovery (selected)—Monitoring ignores any devices that are not on the approved Avaya list.
- Storage Discovery (not selected)—Monitoring discovers file systems based on Linux log-in and scan of file systems on a server.

The options above exist at the bottom left of the screen for **Network** > **Discovery**.

# <span id="page-41-0"></span>**Chapter 10: Resources**

## **Support**

Go to the Avaya Support website at<http://support.avaya.com>for the most up-to-date documentation, product notices, and knowledge articles. You can also search for release notes, downloads, and resolutions to issues. Use the online service request system to create a service request. Chat with live agents to get answers to questions, or request an agent to connect you to a support team if an issue requires additional expertise.

## **Training**

Ongoing product training is available. For more information or to register, you can access the Web site at [http://avaya-learning.com/.](http://avaya-learning.com/)

## **Viewing Avaya Mentor videos**

Avaya Mentor videos provide technical content on how to install, configure, and troubleshoot Avaya products.

#### **About this task**

Videos are available on the Avaya Support website, listed under the video document type, and on the Avaya-run channel on YouTube.

### **Procedure**

- To find videos on the Avaya Support website, go to [http://support.avaya.com](http://support.avaya.com/) and perform one of the following actions:
	- In **Search**, type Avaya Mentor Videos to see a list of the available videos.
	- In **Search**, type the product name. On the Search Results page, select **Video** in the **Content Type** column on the left.
- <span id="page-42-0"></span>• To find the Avaya Mentor videos on YouTube, go to [www.youtube.com/AvayaMentor](http://www.youtube.com/AvayaMentor) and perform one of the following actions:
	- Enter a key word or key words in the **Search Channel** to search for a specific product or topic.
	- Scroll down Playlists, and click the name of a topic to see the available list of videos posted on the website.

**Note:**

Videos are not available for all products.

## **Documentation**

The following table lists the documents related to this product. Download the documents from the Avaya Support website at [http://support.avaya.com](http://support.avaya.com/).

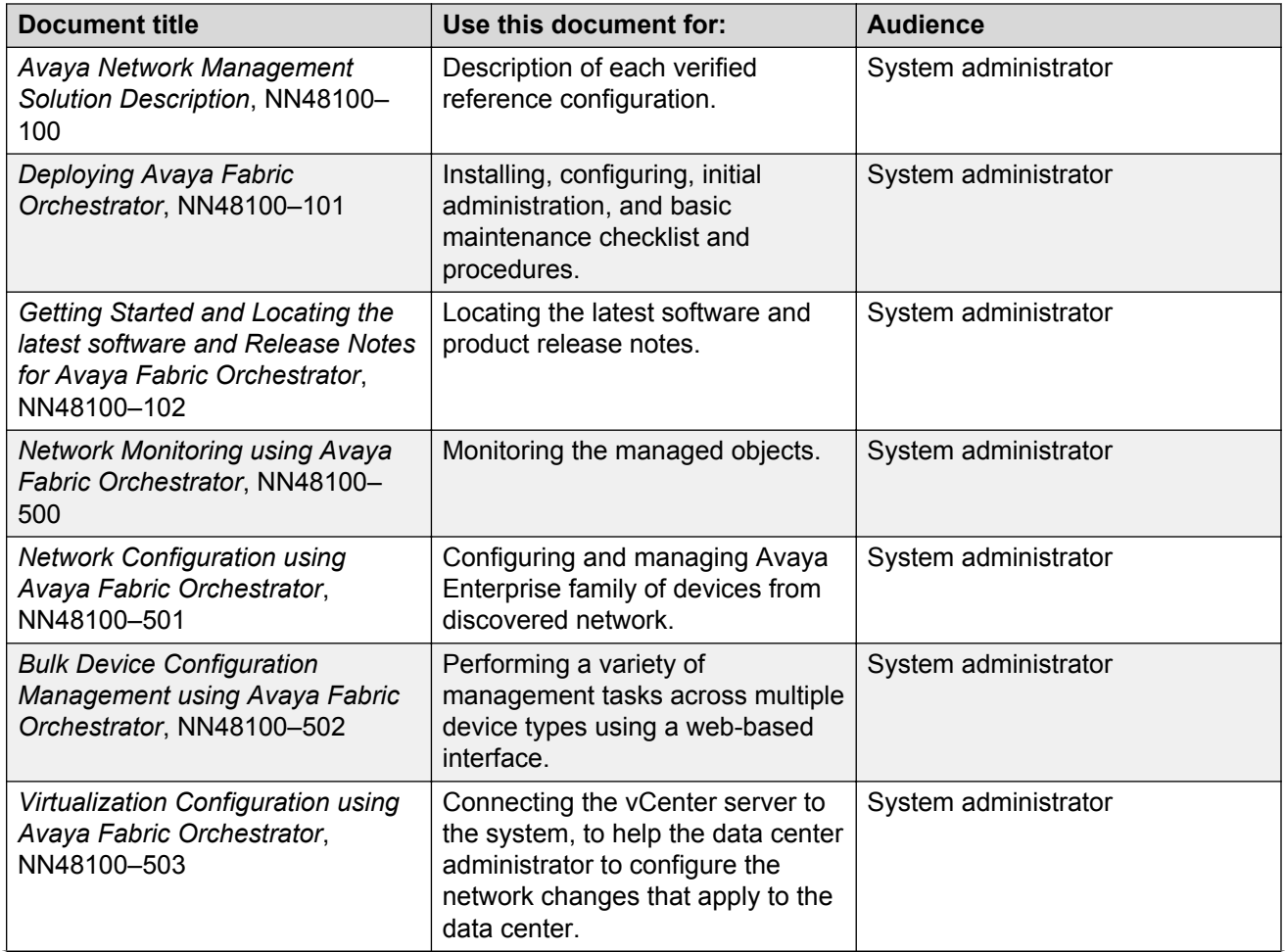

*Table continues…*

<span id="page-43-0"></span>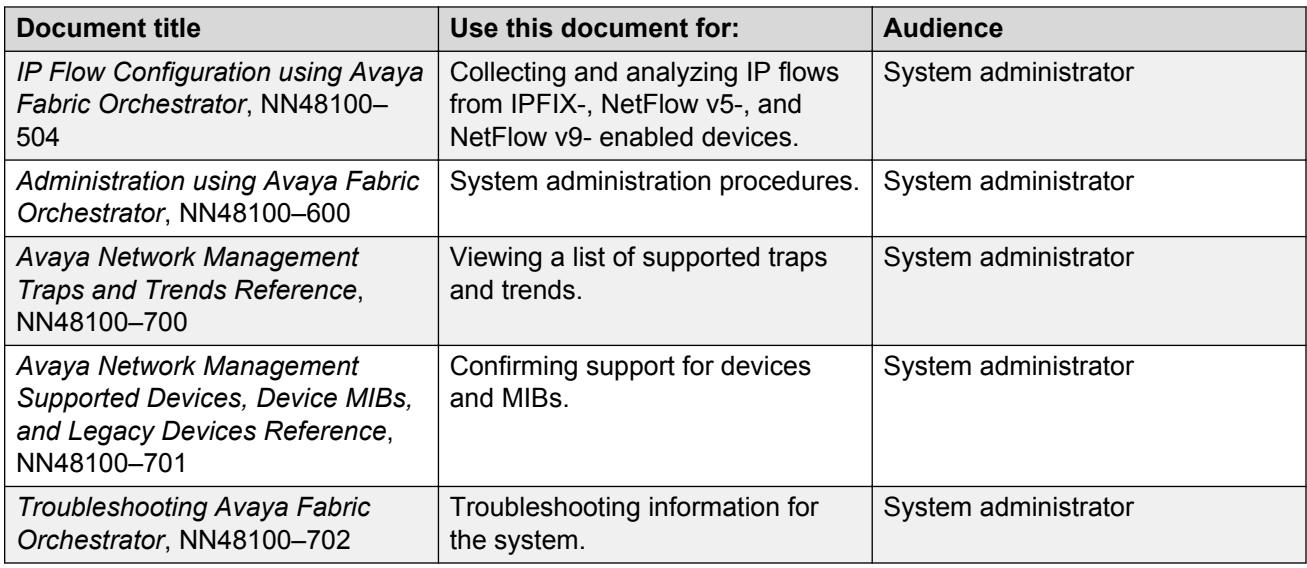

## **Searching a documentation collection**

On the Avaya Support website, you can download the documentation library for a specific product and software release to perform searches across an entire document collection. For example, you can perform a single, simultaneous search across the collection to quickly find all occurrences of a particular feature. Use this procedure to perform an index search of your documentation collection.

### **Before you begin**

- Download the documentation collection zip file to your local computer.
- You must have Adobe Acrobat or Adobe Reader installed on your computer.

#### **Procedure**

- 1. Extract the document collection zip file into a folder.
- 2. Navigate to the folder that contains the extracted files and open the file named <*product\_name\_release*>.pdx.
- 3. In the Search dialog box, select the option **In the index named <***product\_name\_release***>.pdx**.
- 4. Enter a search word or phrase.
- 5. Select any of the following to narrow your search:
	- Whole Words Only
	- Case-Sensitive
	- Include Bookmarks
	- Include Comments
- 6. Click **Search**.

<span id="page-44-0"></span>The search results show the number of documents and instances found. You can sort the search results by Relevance Ranking, Date Modified, Filename, or Location. The default is Relevance Ranking.

## **Subscribing to e-notifications**

Subscribe to e-notifications to receive an email notification when documents are added to or changed on the Avaya Support website.

#### **About this task**

You can subscribe to different types of general notifications, for example, Product Correction Notices (PCN), which apply to any product or a specific product. You can also subscribe to specific types of documentation for a specific product, for example, Application & Technical Notes for Virtual Services Platform 7000.

#### **Procedure**

- 1. In an Internet browser, go to [https://support.avaya.com](https://support.avaya.com/).
- 2. Type your username and password, and then click **Login**.
- 3. Under **My Information**, select **SSO login Profile**.
- 4. Click **E-NOTIFICATIONS**.
- 5. In the GENERAL NOTIFICATIONS area, select the required documentation types, and then click **UPDATE**.

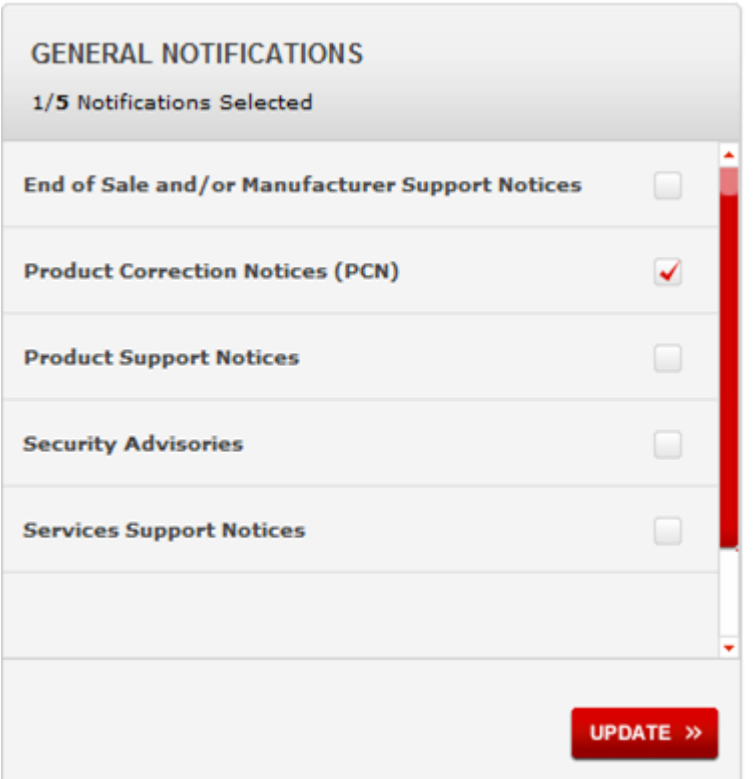

- 6. Click **OK**.
- 7. In the PRODUCT NOTIFICATIONS area, click **Add More Products**.

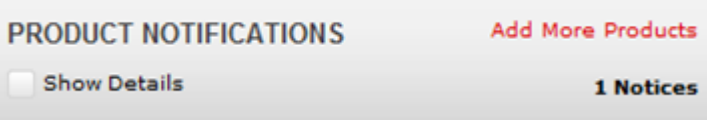

- 8. Scroll through the list, and then select the product name.
- 9. Select a release version.
- 10. Select the check box next to the required documentation types.

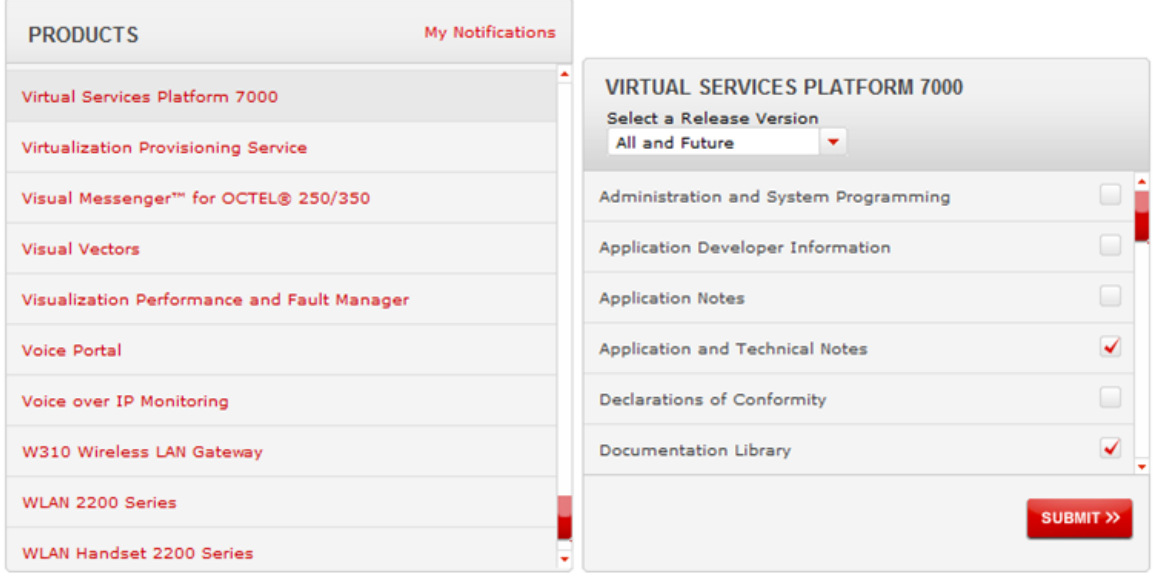

11. Click **Submit**.

# <span id="page-47-0"></span>**Appendix A: IP addresses and ranges reference**

This section provides details about the valid IP addresses and IP ranges used for device credentials.

#### **RB** Note:

The current release of AFO supports IPv4 only. IPv6 is not supported.

#### **Valid IP addresses and ranges**

• IPv4 addresses must be in the same subnet range. IP addresses must be in the following format

A.B.C.x-A.B.C.y (e.g, 192.168.100.21-192.168.100.30)

• Multiple IP Addresses must be separated by a comma (,). For example, the following are valid IPv4 addresses:

[192.168.100.21-192.168.100.30] or [192.168.100.21-192.168.100.23, 192.168.100.223])

#### **Invalid IP addresses and ranges**

Do not use the following IP addresses, the following IP addresses are used for integration.

- IP range 10.10.10.1 to 10.10.10.11
- IP range 10.10.11.1 and 10.10.11.9

# <span id="page-48-0"></span>**Appendix B: AFO server specifications**

The following table lists the AFO server specifications.

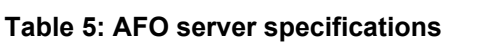

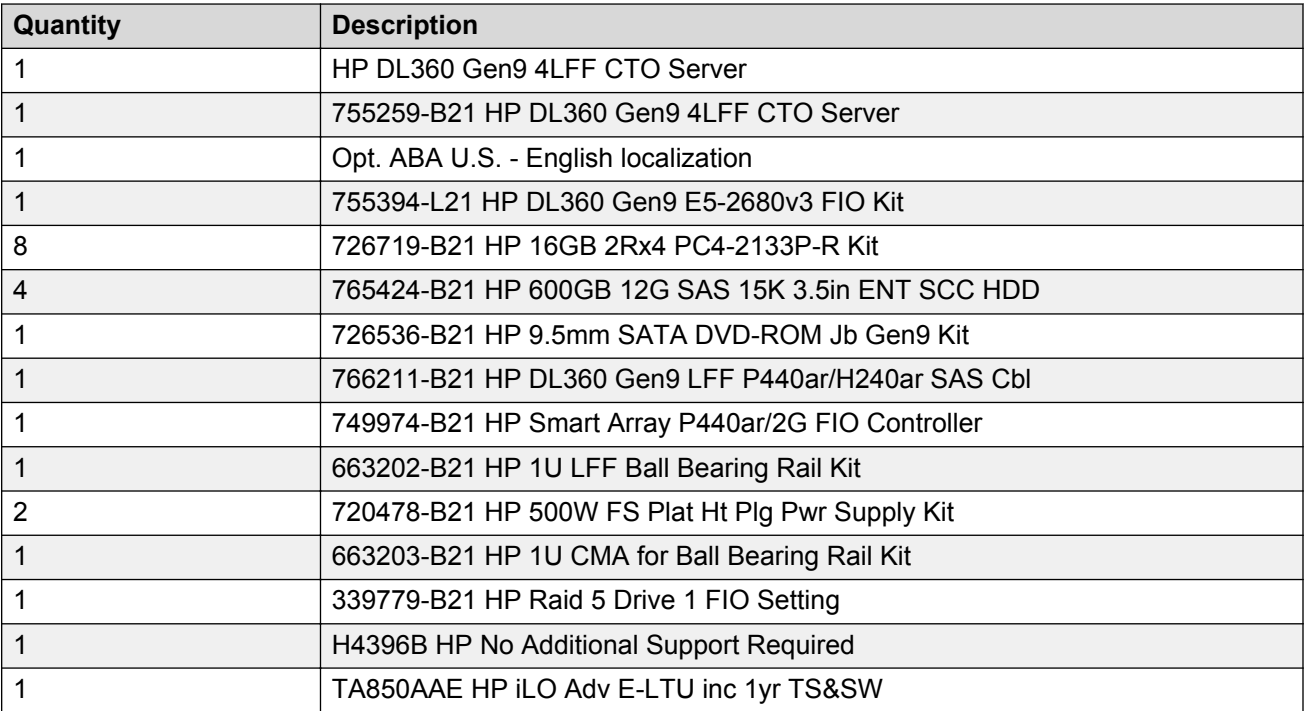

# <span id="page-49-0"></span>**Appendix C: Compatibility matrix for AFO 1.1**

The following table lists the compatibility matrix for Avaya Fabric Orchestrator (AFO) 1.0.

The following table lists the compatibility matrix for COM Plus and VPFM Plus 1.0.

#### **Compatibility Matrix — Supported devices**

### **Note:**

For a complete list of supported devices, see *Avaya Network Management Supported Devices, Device MIBs, and Legacy Devices Reference*, NN48100–701.

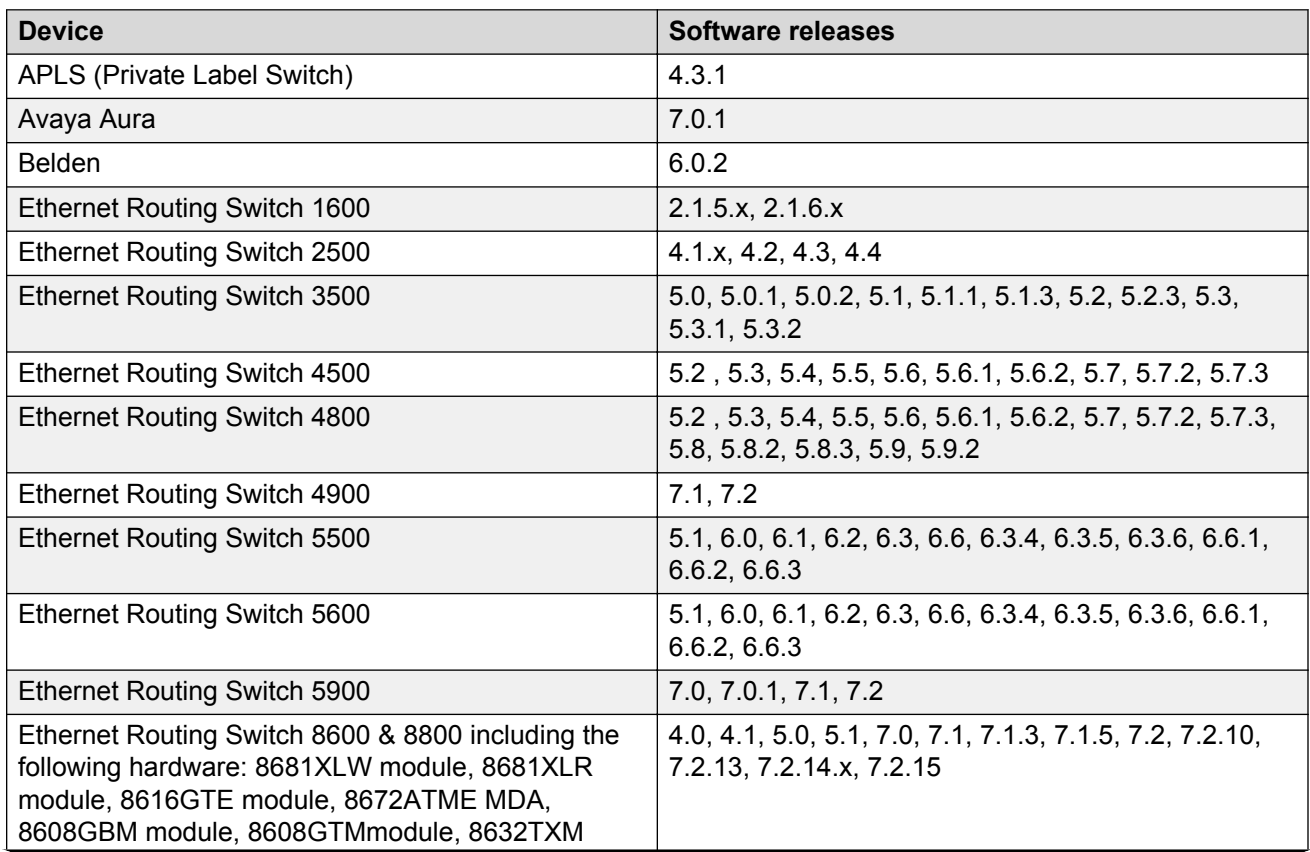

#### **Table 6: Supported devices in COM Plus and VPFM Plus release 1.0**

*Table continues…*

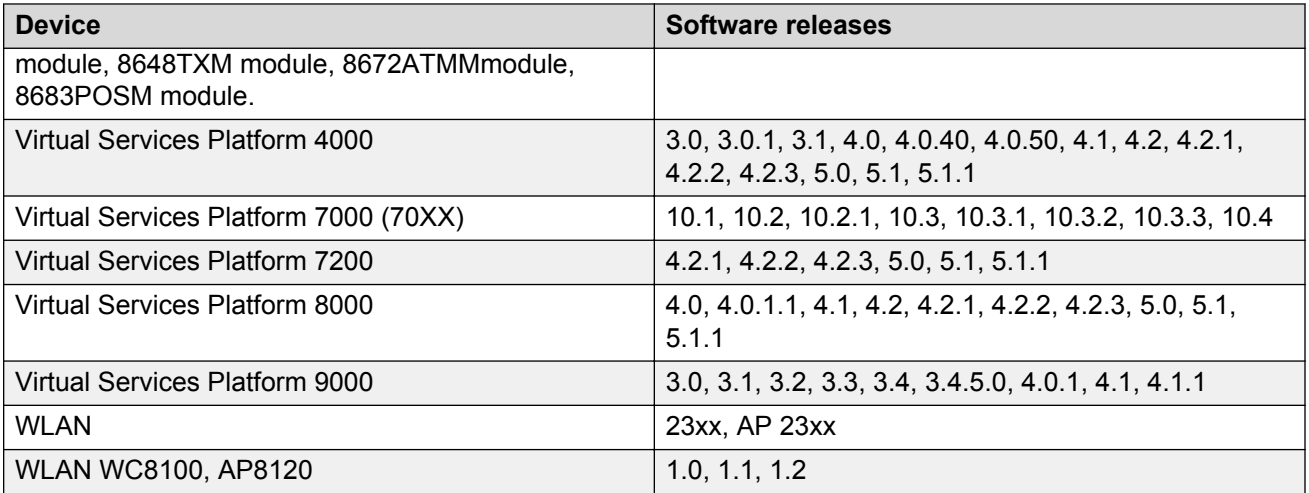

# <span id="page-51-0"></span>**Appendix D: Performing Backup for Release 1.0**

#### **About this task**

Use the following procedure to perform backup of the previous AFO release (Release 1.0).

#### **Before you begin**

- Ensure that you are logged on to the MSC server.
- **Enter** root username and password.

#### **Procedure**

- 1. Login as a root user on the MSC server.
- 2. Run the backup command:

/opt/avaya/smgr/backuprestore/backupRestoreAFO.sh --backup

- 3. Enter password for the archive.
- 4. System validates the AFO cluster for backup procedure.
	- If validation is successful go to step 5.
	- Else, see the error message and rectify and go to step 1.
- 5. The system proceeds with a backup of AFO when the validation is successful.
- 6. The system displays the status of the backup and creates an archive at:/opt/avaya/afo/ shared/commonstorage/backups/, if the status is Successful.

Archive does not include backup of any add-ons deployed on the AFO cluster.

**RB** Note:

Refer to the log file located at /opt/avaya/smgr/log/AFOBackupRestore.log for more details if the system Failed to take backup.